**Asker alma Genel Müdürlüğü e-Yoklama Projesi Aile Hekimi İşlemleri**

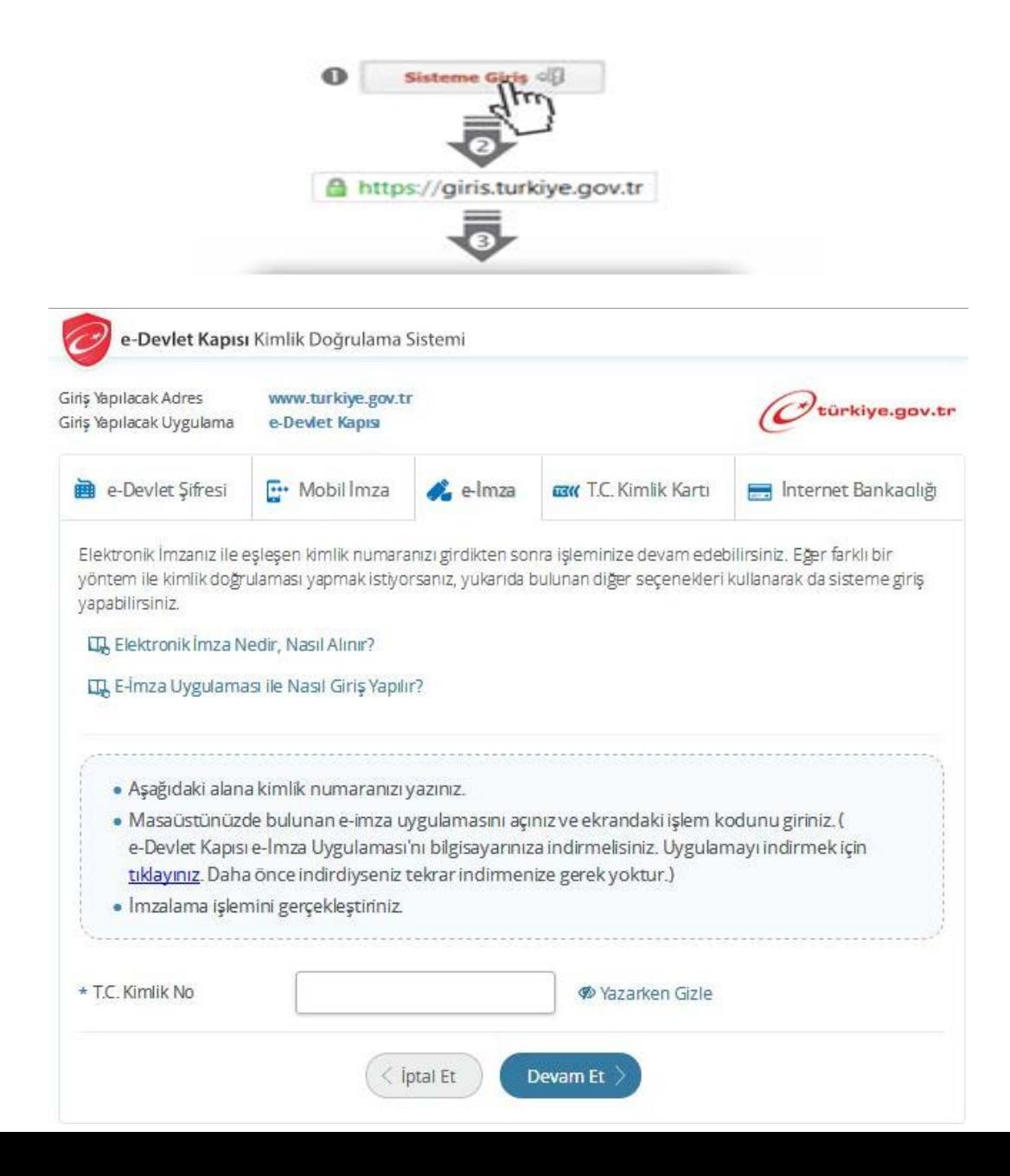

Aile Hekimi tarafından elektronik imza kimlik doğrulama yöntemine tıklanıp ekranda çıkan yönergeleri takip ederek kendi T.C. Kimlik numarası kullanılarak sisteme giriş yapılacaktır.

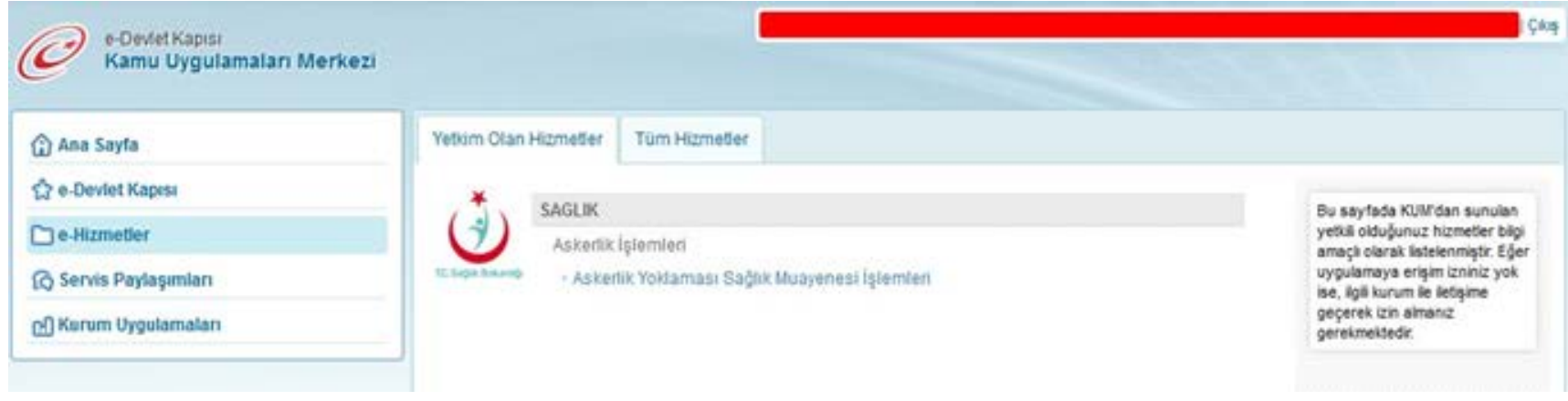

\* Yükümlülerin doldurmuş oldukları "Yoklamada Uygulanacak Sağlık Durumu Hakkında Bilgi Formu"nda belirttikleri hususları da dikkate alarak AHBS'deki "Askerlik Yoklaması" modülünden hizmete erişerek "Askerlik Yoklaması Sağlık Muayene İşlemleri Aile Hekimleri Kullanım Kılavuzu"na göre yükümlülerin sağlık muayenelerini yapacaktır.

\* Yükümlülerin kayıtlı olduğu Aile Hekimi olmayanlar, bu hizmeti kullanamazlar.

### Yükümlü T.C. Kimlik Numarası Sorgulama

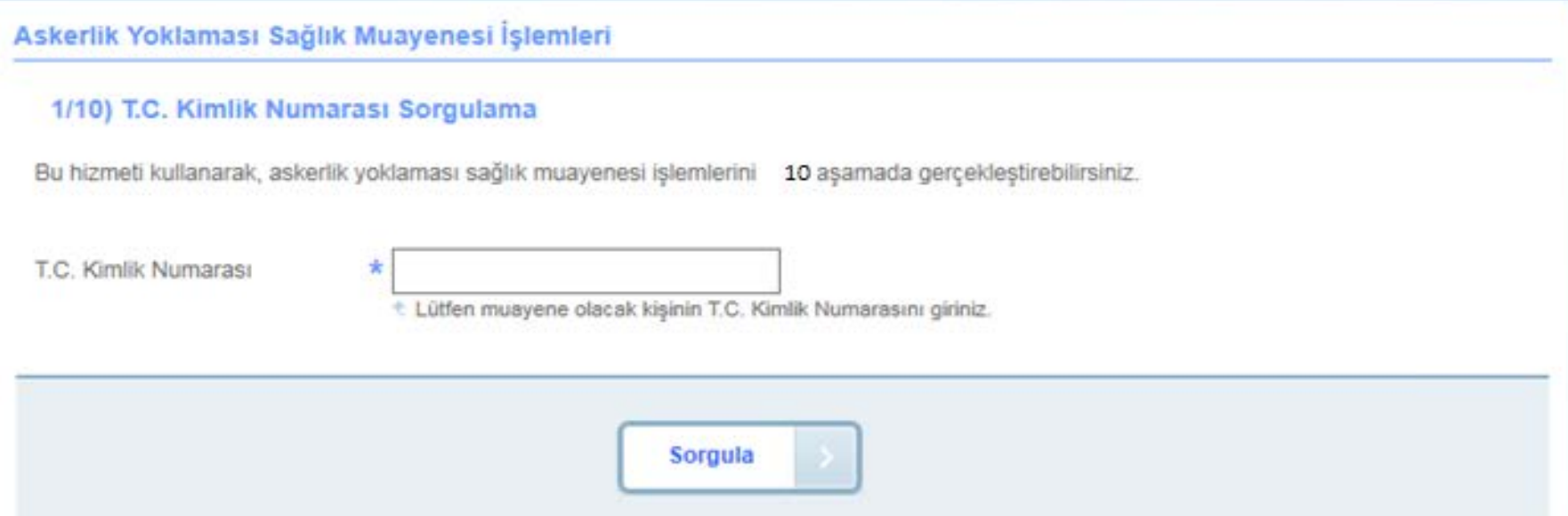

- \* İlk aşama olan T.C. Kimlik Numarası Sorgulama ekranı açılır. Bu aşamada, muayene olmak için gelen yükümlünün T.C. Kimlik Numarasını girip "Sorgula" butonuna tıklanır.
- \* Sorgulanan T.C. Kimlik Numarasına ait askerlik yoklaması yapılır.

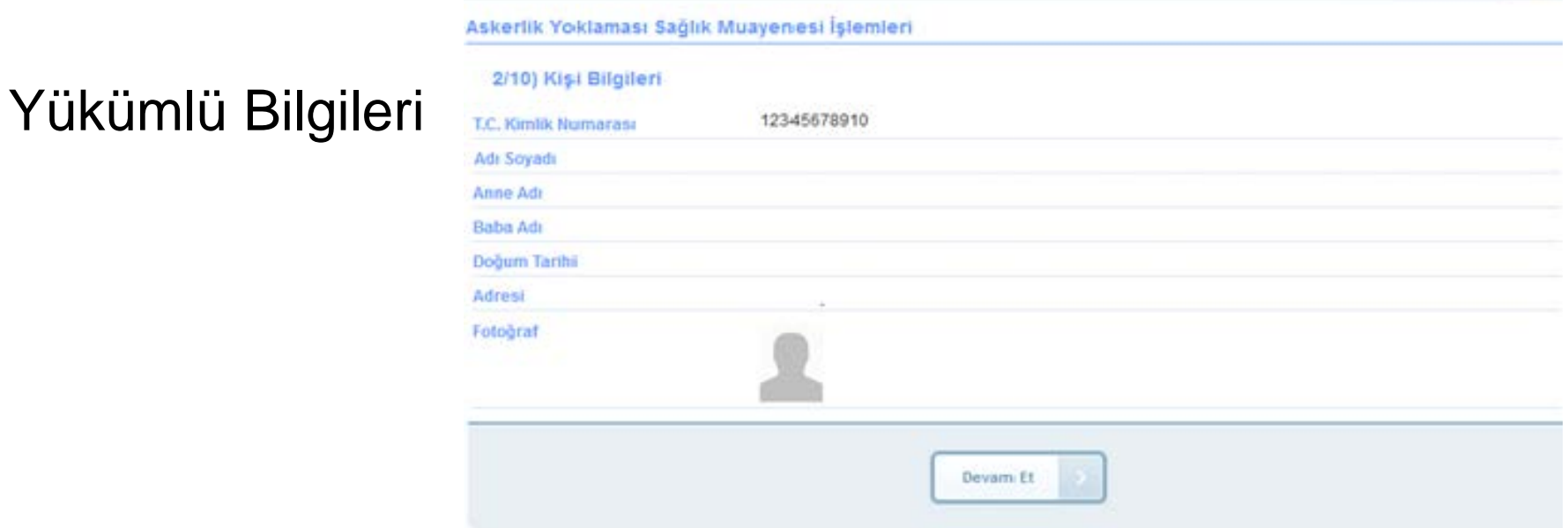

 $O$  Ger

\* Yükümlünün kimlik kartındaki bilgileri, fotoğrafı ile sistemde yüklenilen fotoğrafın muayene için gelen yükümlüye ait olduğu kanaati oluşursa muayene işlemine devam edilir.

\* Fotoğrafı yüklenmemiş veya kendisine ait fotoğrafını yüklememiş yükümlülerin muayenesini yapılmaz ve fotoğrafını talimata uygun şekilde yüklemesi gerektiği söylenir.

## Yükümlü Hayati Ölçüm Bilgileri Aile Hekimi İşlemleri

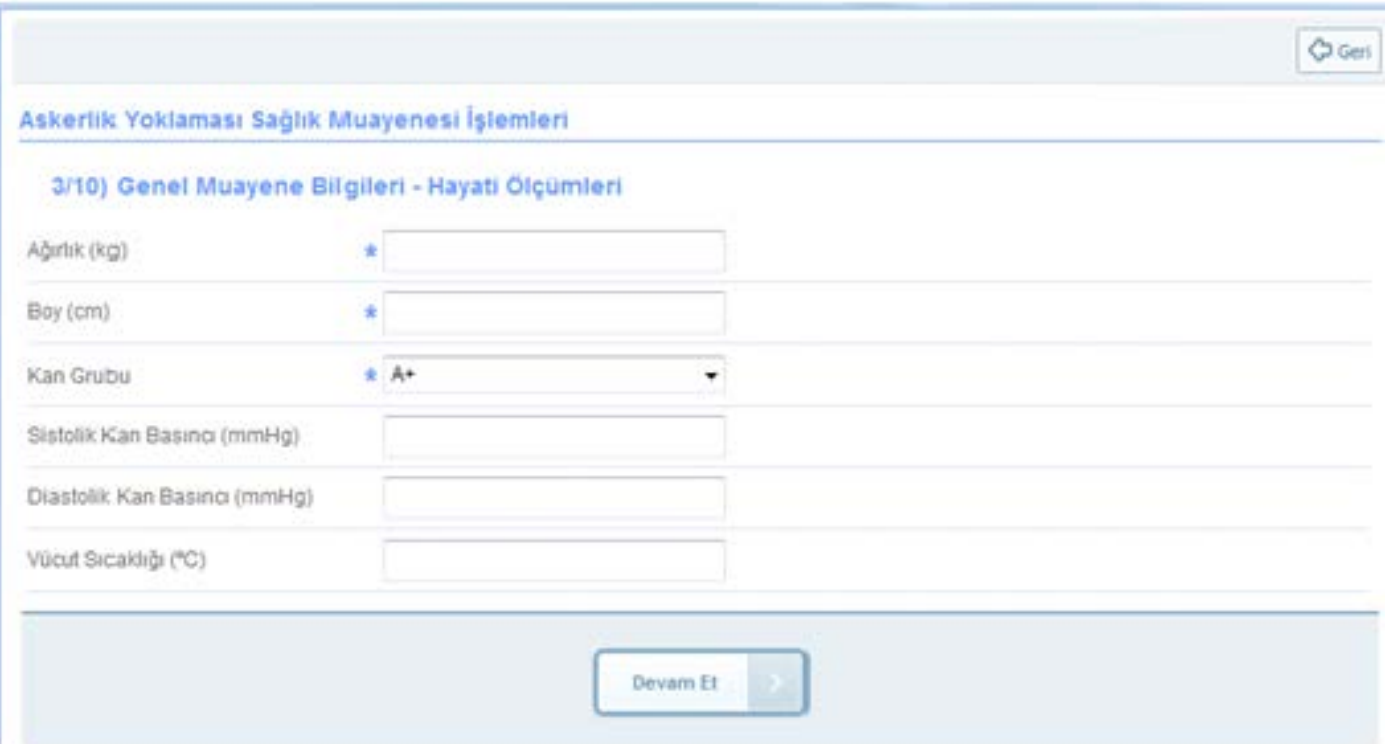

\* Sağlık Yeteneği Yönetmeliği esaslarına uygun olarak yükümlünün boy ve kiloları aşırı uç değerlerde bulunup bulunmadığı sistem tarafından kontrol edilir.

\* "Devam Et" butonunun tıklanması ile bu kontrole göre uygun ekran açılacaktır.

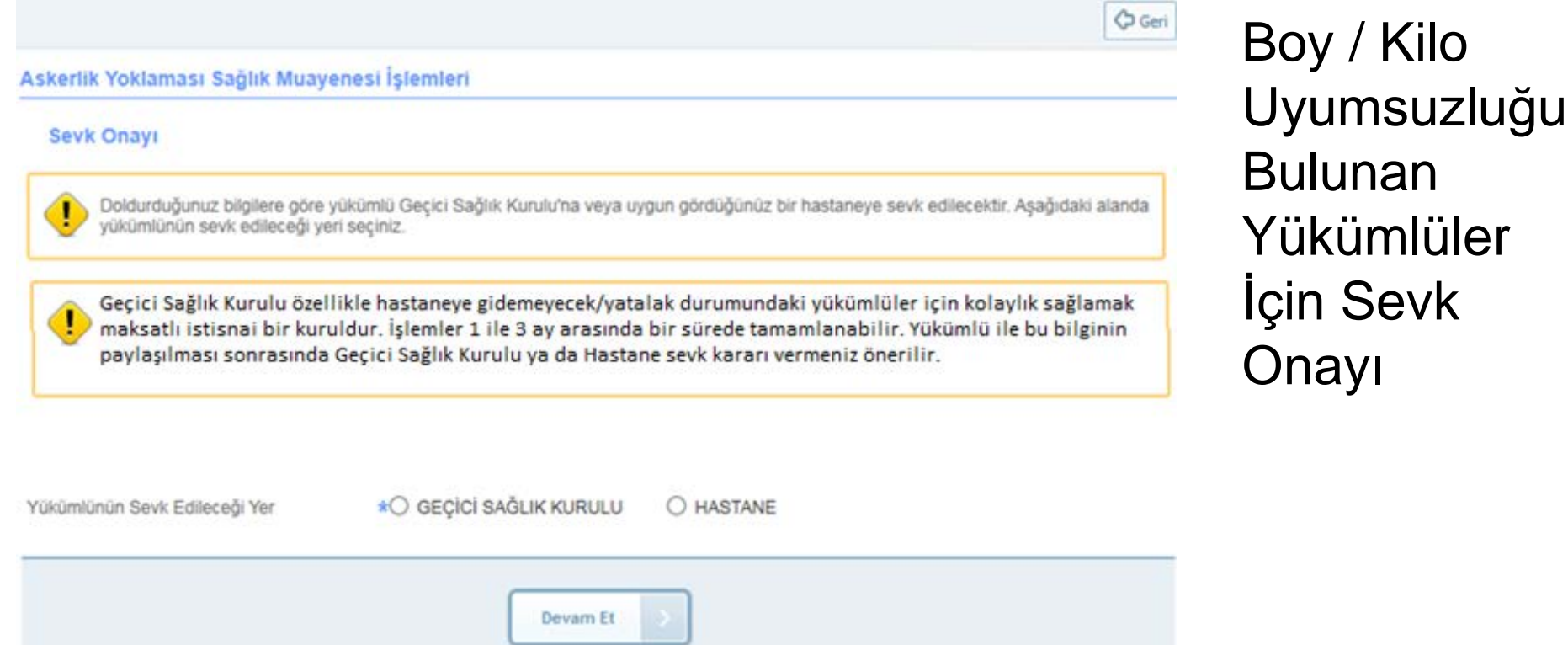

\* Sağlık Yeteneği Yönetmeliği esaslarına uygun olarak yükümlünün boy ve kiloları aşırı uç değerlerde ise bu ekran görüntülenecektir. \* Uyarılar da değerlendirilerek sevk seçimi yapılacaktır.

Boy/Kilo Uyumsuzluğu Dolayısıyla Geçici Sağlık Kuruluna Sevk E-İmza Ekranı

\* Yükümlü için girilen bilgilerin ön izlemesi yapıldıktan sonra eimzalama için bu ekran görüntülenir.

\* E-imzalama işlemini yapmanız beklenir.

\*Bilgilerde değişiklik yapa-bileceğiniz son aşama bu aşamadır.

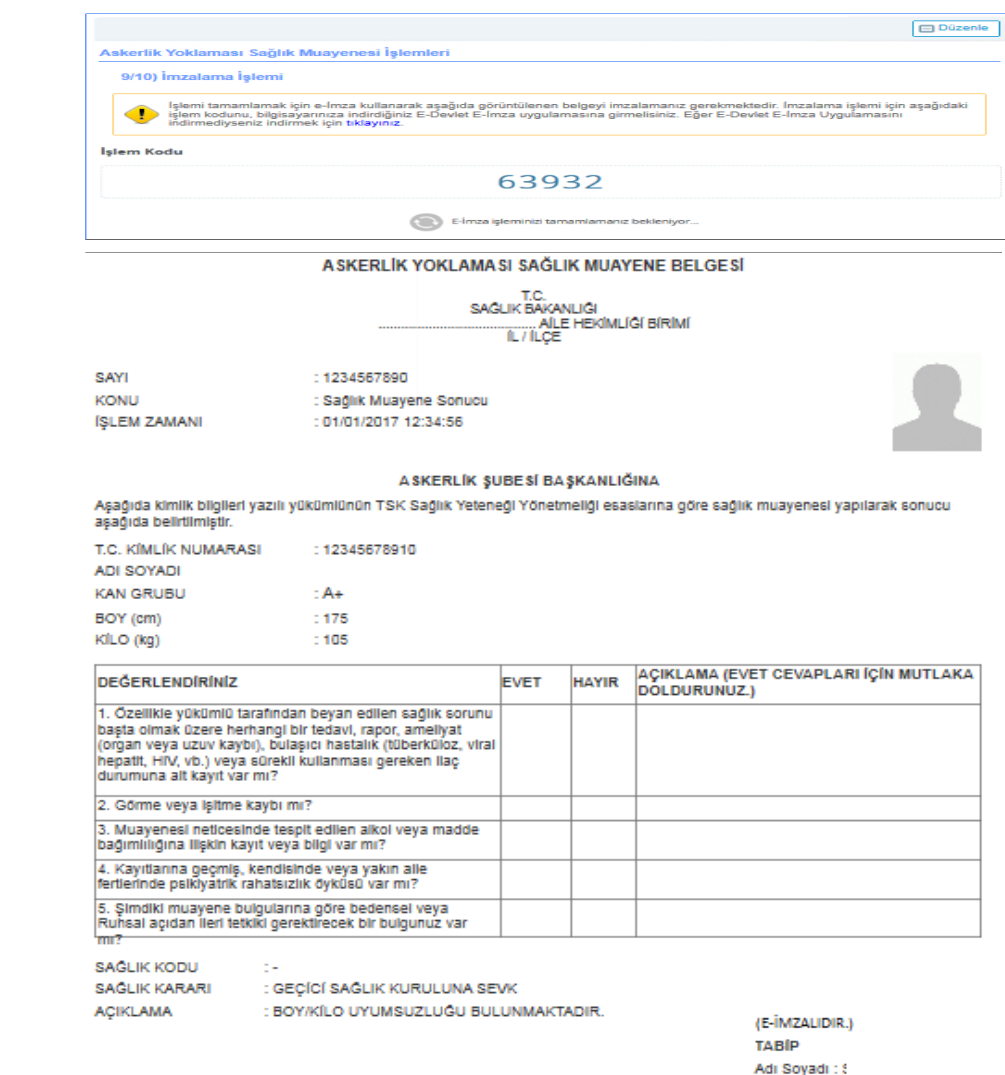

Diploma Tescil No:

Boy/Kilo Uyumsuzluğu Dolayısıyla Geçici Sağlık Kuruluna Sevk Sonuç Ekranı 수 Yeni İşlem **&** Dosyayı Indir Askerlik Yoklaması Sağlık Muayenesi İşlemleri

\* Askerlik muayenesi sonuçlan-mıştır.

\* Bu aşamadan sonra yükümlü bilgilerinde değişiklik yapılamayacağından, değişiklik istenirse yükümlünün askerlik şubesine yönlendirilmesi gerekmektedir.

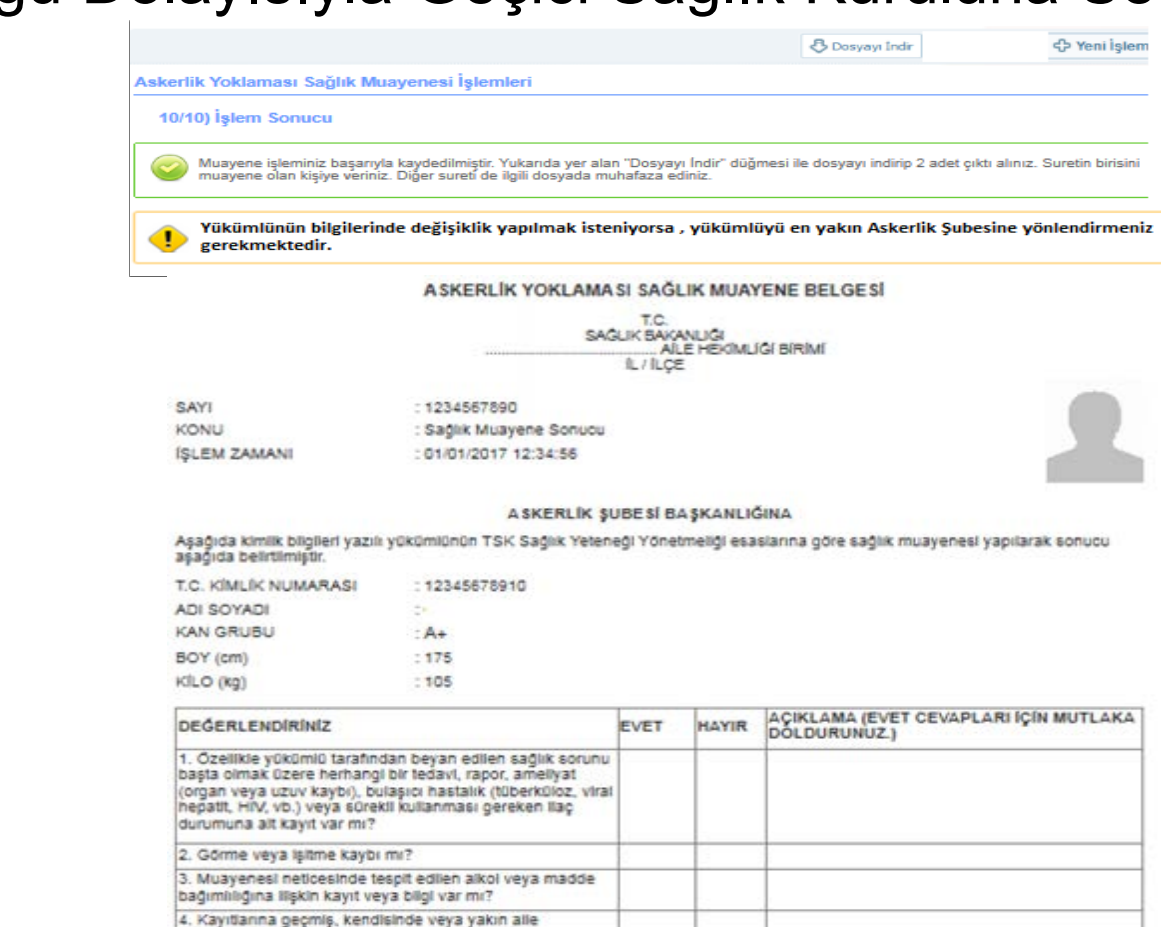

Ruhsal açıdan ileri tetkiki gerektirecek bir bulgunuz var

SAGLIK KODU

fertlerinde psiklyatrik rahatsızlık öyküsü var mı? 5. Şimdiki muayene bulgularına göre bedensel veya

G w

SAGLIK KARARI **ACIKLAMA** 

: GECICI SAGLIK KURULUNA SEVK : BOY/KILO UYUMSUZLUĞU BULUNMAKTADIR.

(E-IMZALIDIR.) TABIP Adı Soyadı: Diploma Tescil No:

\* Alle Hekiminizce hakkınızda verilecek Askerlik Yoklaması Sağlık Muayenesi kararına, 30 işgünü içerisinde en yakın Askerlik şubesine müracaat ederek itiraz etme hakkınız bulunmaktadır.

#### Boy/Kilo Uyumsuzluğu Dolayısıyla Hastaneye Sevk Ekranı

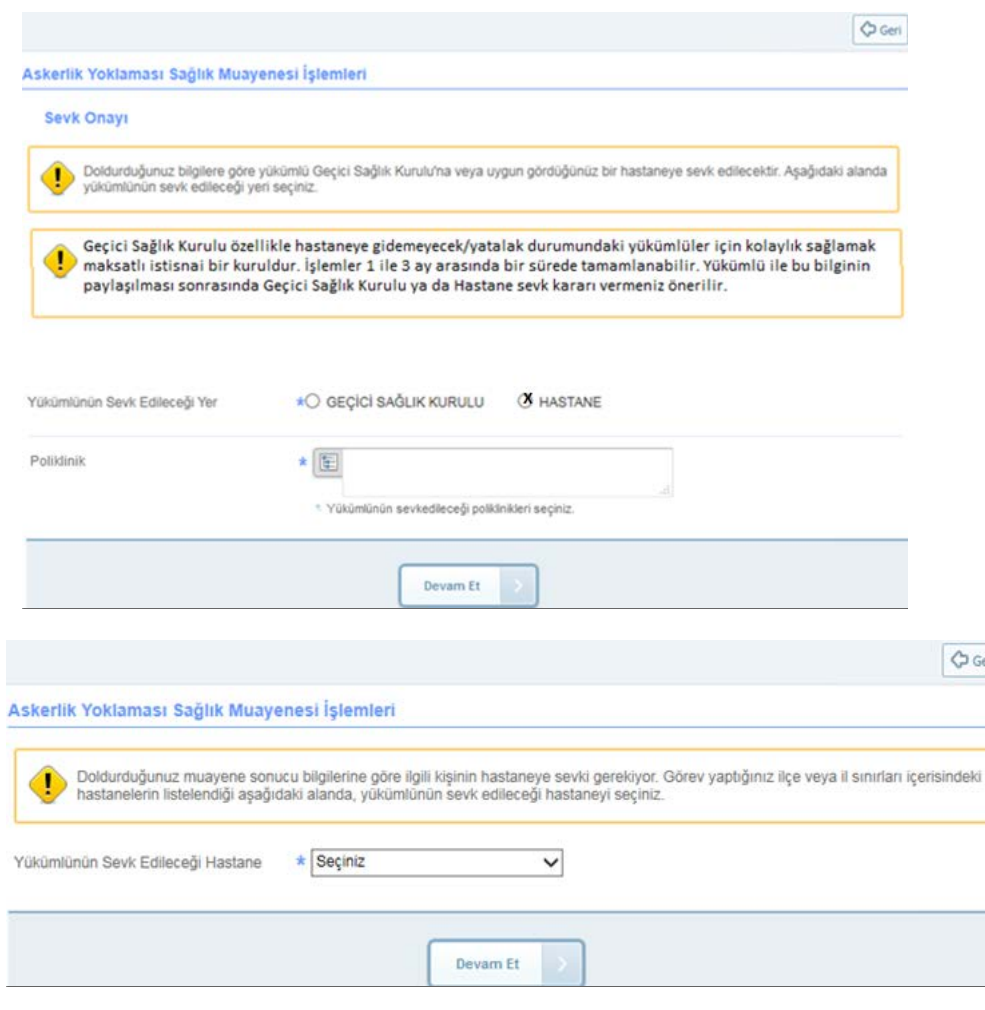

- Sevk yeri olarak "Hastane" seçildiğinde poliklinik seçimi için alan açılacaktır.
	- \* "Devam Et" butonu tıklandığında hastane seçimi istenecektir.

Hastane seçiminde öncelikle varsa bulunduğunuz ilçe sınırları içerisindeki yoksa bulunduğunuz il sınırları içerisindeki yetki hastanelerden birinin seçimi gerekmektedir.

### Boy/Kilo Uyumsuzluğu Dolayısıyla Hastaneye Sevk E-İmza Ekranı Aile Hekimi İşlemleri

Düzenle

Askerlik Yoklaması Sağlık Muayenesi İşlemleri

9/10) İmzalama İşlemi

Íşlemi tamamlamak için e-İmza kullanarak aşağıda görüntülenen belgeyi imzalamanız gerekmektedir. İmzalama işlemi için aşağıdaki işlem kodunu, bilgisayarınıza indirdiğiniz E-Devlet E-İmza uygulamasına girmelisiniz. Eğer E-Devlet E-İmza Uygulamasını indirmediyseniz indirmek için tıklayınız.

#### slem Kodu

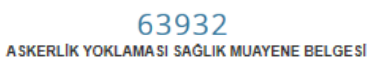

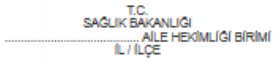

: 1234567890 SAYI **KONU** : Sağlık Muayene Sonucu **ISLEM ZAMANI** : 01/01/2017 12:34:56

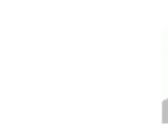

#### A SKERLÍK SUBESÍ BASKANLIĞINA

Aşağıda kimlik bilgileri yazılı yükümlünün TSK Sağlık Yeteneği Yönetmeliği esaslarına göre sağlık muayenesi yapılarak sonucu așagida belirtilmiștir.

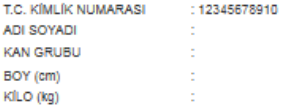

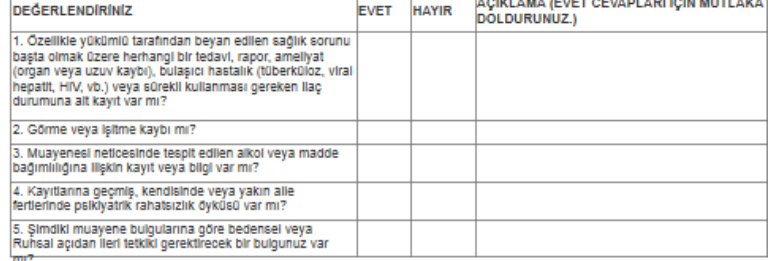

SAGLIK KODU

**ACIKLAMA** 

SAĞLIK KARARI

: HASTANEYE (

÷.

: BOY/KÍLO UYUMSUZLUĞU BULUNMAKTADIR.

(E-IMZALIDIR.) **TABIP** Adi Soyadi: Diploma Tescil No:

POLÍKLÍNÍGÍ) SEVKÍ UYGUNDUR

\* Alle Hekiminizce hakkınızda verilecek Askerlik Yoklaması Sağlık Muayenesi kararına, 30 işgünü içerisinde en yakın Askerlik şubesine müracaat ederek Itiraz etme hakkınız bulunmaktadır.

#### **HASTANEYE SEVK BELGESİ**

тe SAGLIK BAKANLIGI AILE HEKIMLIGI BIRIMI **IL/ILCE** 

SAYI : 1234567890 **KONU** : Hastaneye Sevk **ISLEM ZAMANI** : 01/01/2017 12:34:56

"AÍLE HEKÍMÍNÍN SEÇTIĞI YÜKÜMLÜNÜN SEVKEDILECEĞI HASTANE" BAŞTABIPLIĞINE

1. Yoklama esnasında rahatsızlığını belirten aşağıda kimliği yazılı yükümlü "Alle Hekiminin Seçtiği Poliklinikler" sevk edilmiştir.

2. Yükümlünün TSK Sağlık Yeteneği Yönetmeliği esaslarına göre sağlık muayenesinin yapılarak sonucun "Alle Hekimi İlçe Adı" Askerlik Subesi Başkanlığına bildirilmesini arz ederim.

> (E-İMZALIDIR.) **TABIP** Adı Soyadı: Diploma Tescil No:

KÍMLÍĞÍ T.C. Kimilk No: 12345678910 Adi Soyadi: ADNKS Adresi : "e-Deviet Kapısı'nda kayıtlı NVİ Adesi" Askerlik Şubesi : "Alle Hekimi İlçe Adı" Askerlik Şubesi

#### Boy/Kilo Uyumsuzluğu Dolayısıyla Hastaneye Sevk Sonuç Ekranı

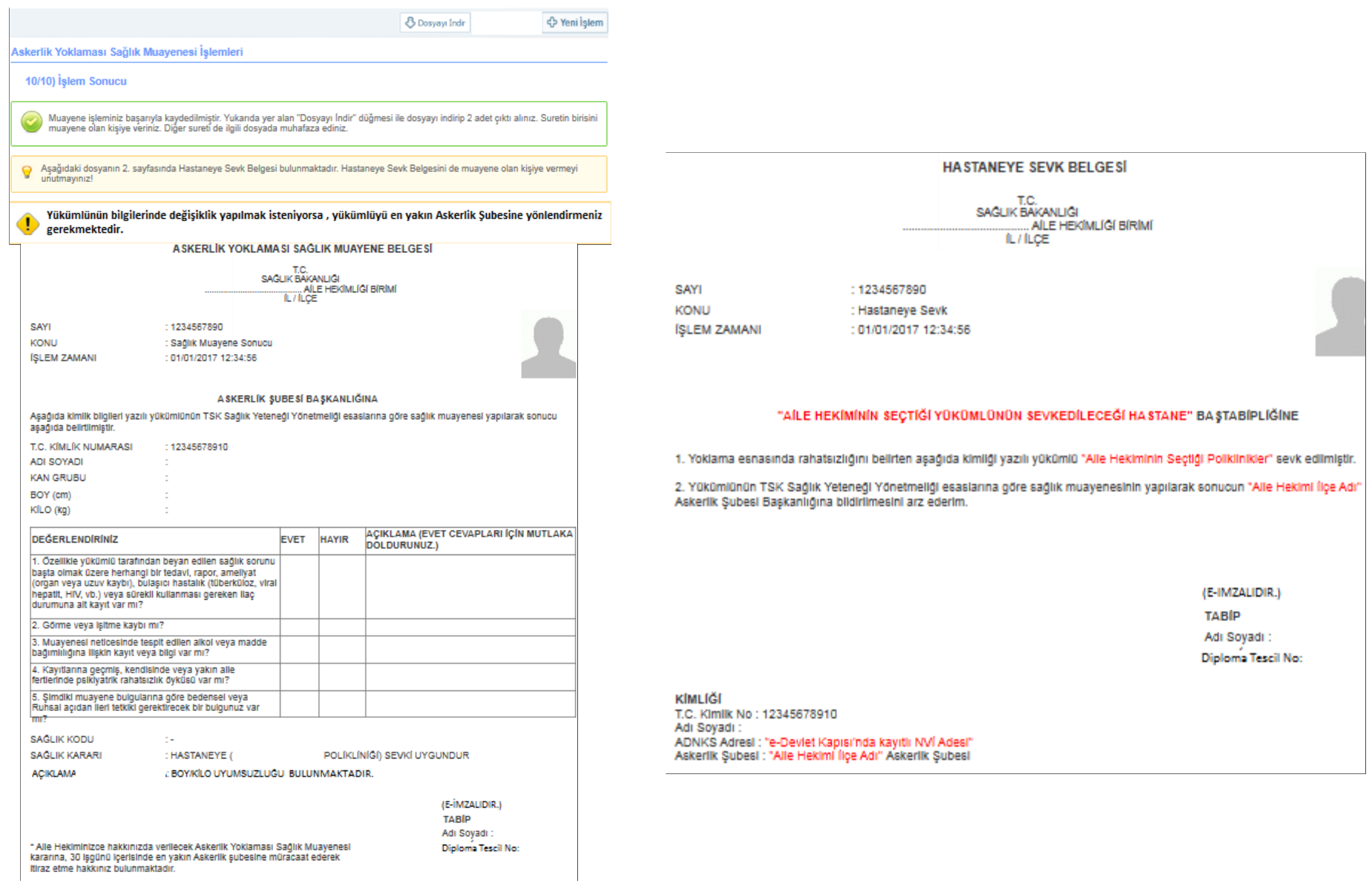

### Aile Hekimi/Tek Tabip Değerlendirmesi

\* Boy kilo uyumsuzluğu olmayan yükümlüler için tek tabip değerlendirmesi aşamasına geçilen ekrandır. \* Uzuv Kaybı/Ortopedik Rahatsızlık "VAR" olarak

işaretlendiğinde Sevk Onayı ekranı açılacaktır.

\* Uyarılar da değerlendirilerek sevk seçimi yapılacaktır.

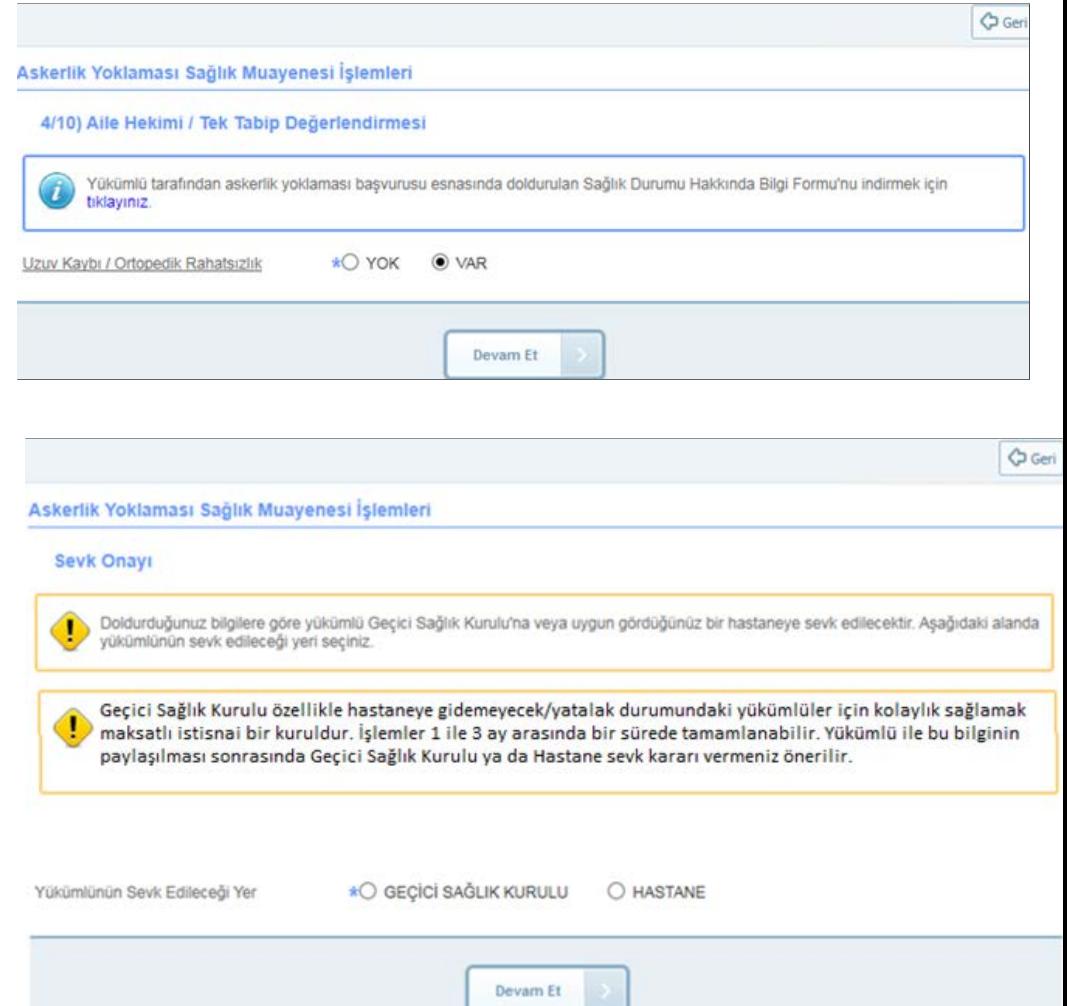

Uzuv Kaybı / Ortopedik Rahatsızlık Dolayısıyla Geçici Sağlık Kuruluna Sevk E-İmza Ekranı

\* Yükümlü için girilen bilgilerin ön izlemesi yapıldıktan sonra imzalama için bu ekran görüntülenir.

\* E-imzalama işlemini yapmanız beklenir.

\* Bilgilerde değişiklik yapabileceğiniz son aşama bu aşamadır.

#### $\Box$  Düzenle Askerlik Yoklaması Sağlık Muayenesi İşlemleri 9/10) İmzalama İslemi Íşlemi tamamlamak için e-İmza kullanarak aşağıda görüntülenen belgeyi imzalamanız gerekmektedir. İmzalama işlemi için aşağıdaki Siem kodunu, bilgisayarınıza indirdiğiniz E-Devlet E-İmza uygulamasına girmelisiniz. Eğer E-Devlet E-İmza Uygulamasını indirmedivseniz indirmek icin tıklavınız. **Islem Kodu** 63932 E-İmza işleminizi tamamlamanız bekleniyor. A SKERLÍK YOKLAMA SI SAĞLIK MUAYENE BELGESİ SAGLIK BAKANLIGI AILE HEKIMLIGI BIRIMI SAYI : 1234567890 **KONU** : Sağlık Muayene Sonucu **ISLEM ZAMANI** : 01/01/2017 12:34:56 A SKERLÍK SUBESÍ BA SKANLIĞINA .<br>Asadıda kimlik bilgileri yazılı yükümlünün TSK Sağlık Yeteneği Yönetmeliği esaslarına göre sağlık muayenesi yapılarak sonucu așadıda belirtilmiştir. T.C. KÍMLÍK NUMARASI 12345678910 **ADI SOYADI KAN GRUBU** BOY (cm) KÍLO (kg) AÇIKLAMA (EVET CEVAPLARI İÇİN MUTLAKA **DEĞERLENDÍRÍNÍZ EVET HAYIR** DÓLDURUNUZ.) 1. Özellikle yükümlü tarafından beyan edilen sağlık sorunu basta olmak üzere herhangi bir tedavi, rapor, ameliyat (organ veya uzuv kaybı), bulaşıcı hastalık (tüberküloz, viral hepatit. HIV, vb.) veva sürekli kullanması gereken ilac durumuna alt kayıt var mı? 2. Görme veya Işitme kaybı mı? 3. Muavenesi neticesinde tespit edilen alkoi veva madde bağımlılığına ilişkin kayıt veya bilgi var mı? 4. Kayıtlarına geçmiş, kendisinde veya yakın aile fertlerinde psiklyatrik rahatsızlık öyküsü var mı? 5. Şimdiki muayene bulgularına göre bedensel veya Ruhsal açıdan İleri tetkiki gerektirecek bir bulgunuz var حسك SAĞLIK KODU  $\sim$ SAĞLIK KARARI : HASTANEYE ( POLÍKLÍNÍGÍ) SEVKÍ UYGUNDUR ACIKLAMA: :UZUV KAYBI/ORTOPEDİK RAHATSIZLIĞI BULUNMAKTADIR. (E-İMZALIDIR.) **TABIP**

Adi Soyadi:

Diploma Tescil No:

Alle Hekiminizce hakkınızda verilecek Askerlik Yoklaması Sağlık Muayenesi kararına, 30 işgünü içerisinde en yakın Askerlik şubesine müracaat ederek Itiraz etme hakkınız bulunmaktadır.

#### Uzuv Kaybı/Ortopedik Rahatsızlık Dolayısıyla Geçici Sağlık Kuruluna Sevk Sonuç Ekranı 8 Dosyayı İndir

### \* Askerlik muayenesi sonuçlanmıştır.

\* Bu aşamadan sonra yükümlü bilgilerinde değişiklik yapılamayacağından, değişiklik istenirse yükümlünün askerlik şubesine yönlendirilmesi gerekmektedir.

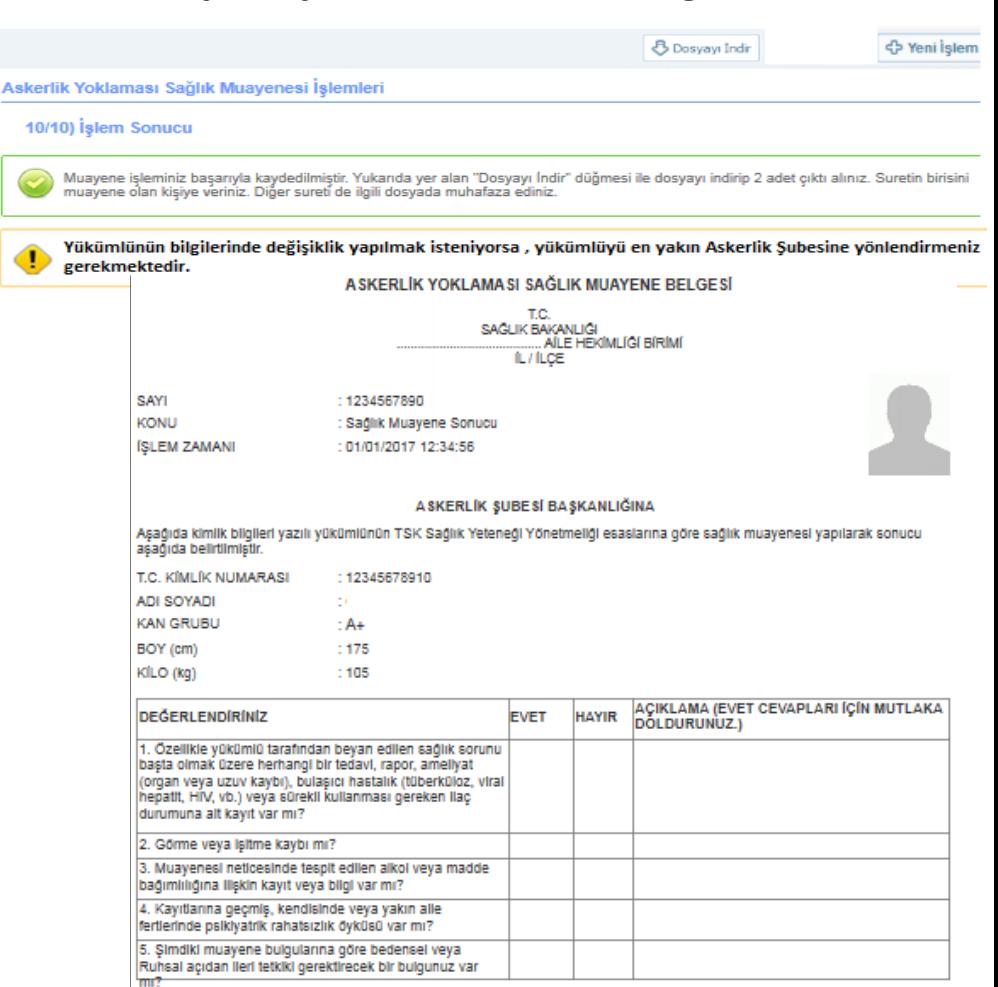

SAĞLIK KODU SAĞLIK KARARI **ACIKLAMA** 

: GECÍCÍ SAĞLIK KURULUNA SEVK :UZUV KAYBI/ORTOPEDİK RAHATSIZLIĞI BULUNMAKTADIR.

(E-IMZALIDIR.) **TABIP** Adi Sovadi: Diploma Tescil No:

\* Alle Hekiminizce hakkınızda verilecek Askerlik Yoklaması Sağlık Muayenesi kararına, 30 işgünü içerisinde en yakın Askerlik şubesine müracaat ederek Itiraz etme hakkınız bulunmaktadır.

### Uzuv Kaybı/Ortopedik Rahatsızlık Dolayısıyla Hastaneye Sevk

\* Sevk yeri olarak "Hastane" seçildiğinde poliklinik seçimi için alan açılacaktır. Ekranı

\* "Devam Et" butonu tıklandığında hastane seçimi istenecektir.

**Hastane seçiminde öncelikle** varsa bulunduğunuz ilçe sınırları içerisindeki yoksa bulunduğunuz il sınırları içerisindeki yetki hastanelerden birinin seçimi gerekmektedir.

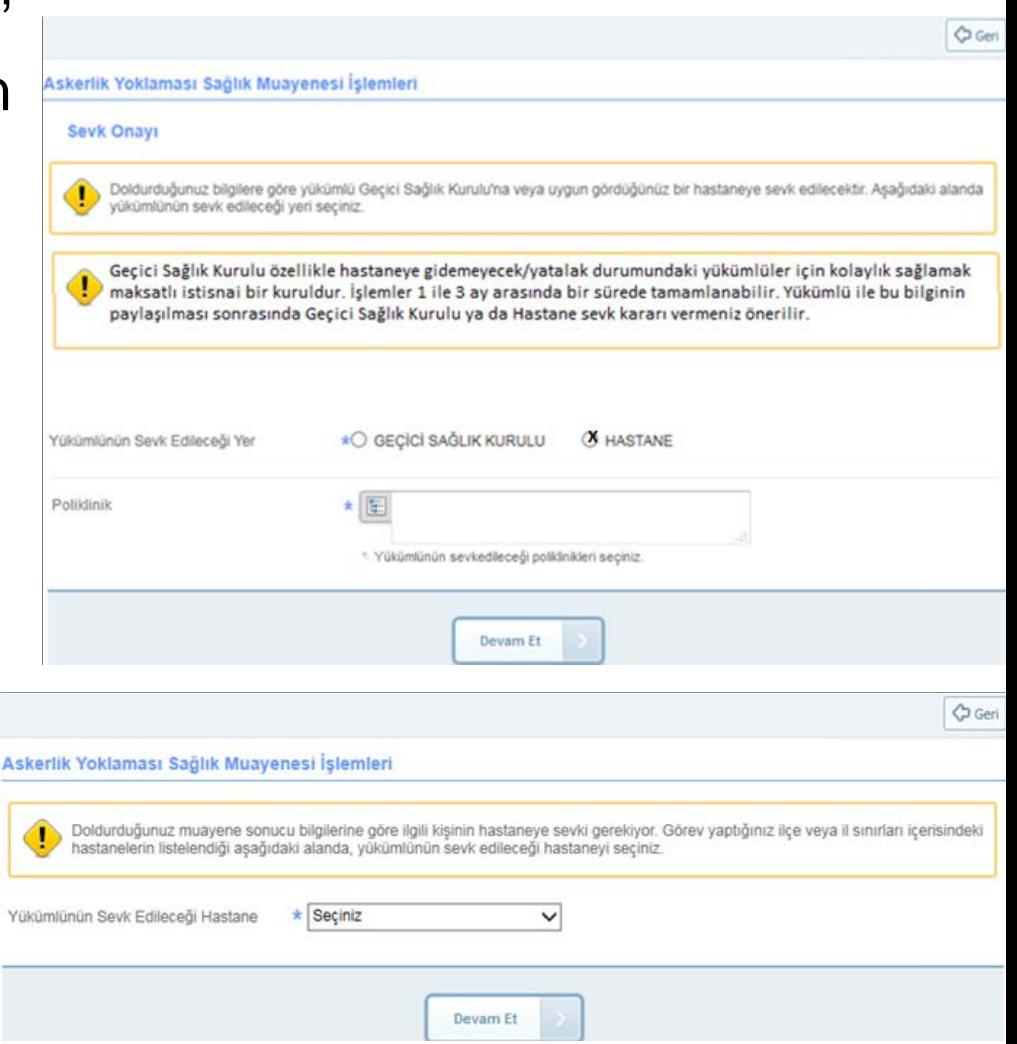

# Uzuv Kaybı/Ortopedik Rahatsızlık Dolayısıyla Hastaneye Sevk E-

İmza Ekranı

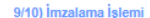

Askerlik Yoklaması Sağlık Muayenesi İşlemleri

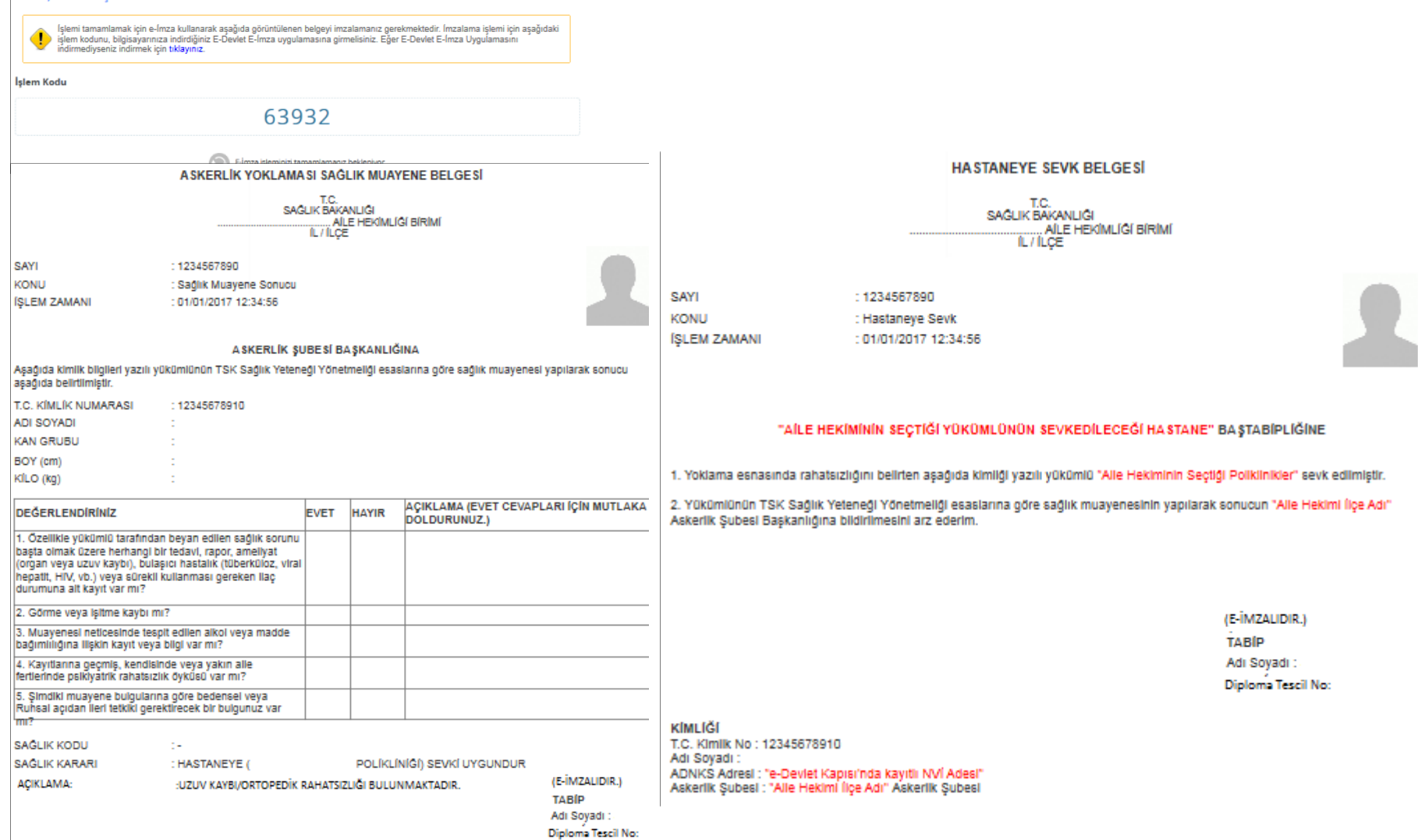

#### Uzuv Kaybı/Ortopedik Rahatsızlık Dolayısıyla Hastaneye Sevk

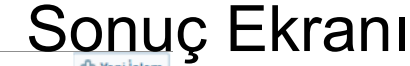

B Dosyayı Indir

 $\mathbf{1}$ 

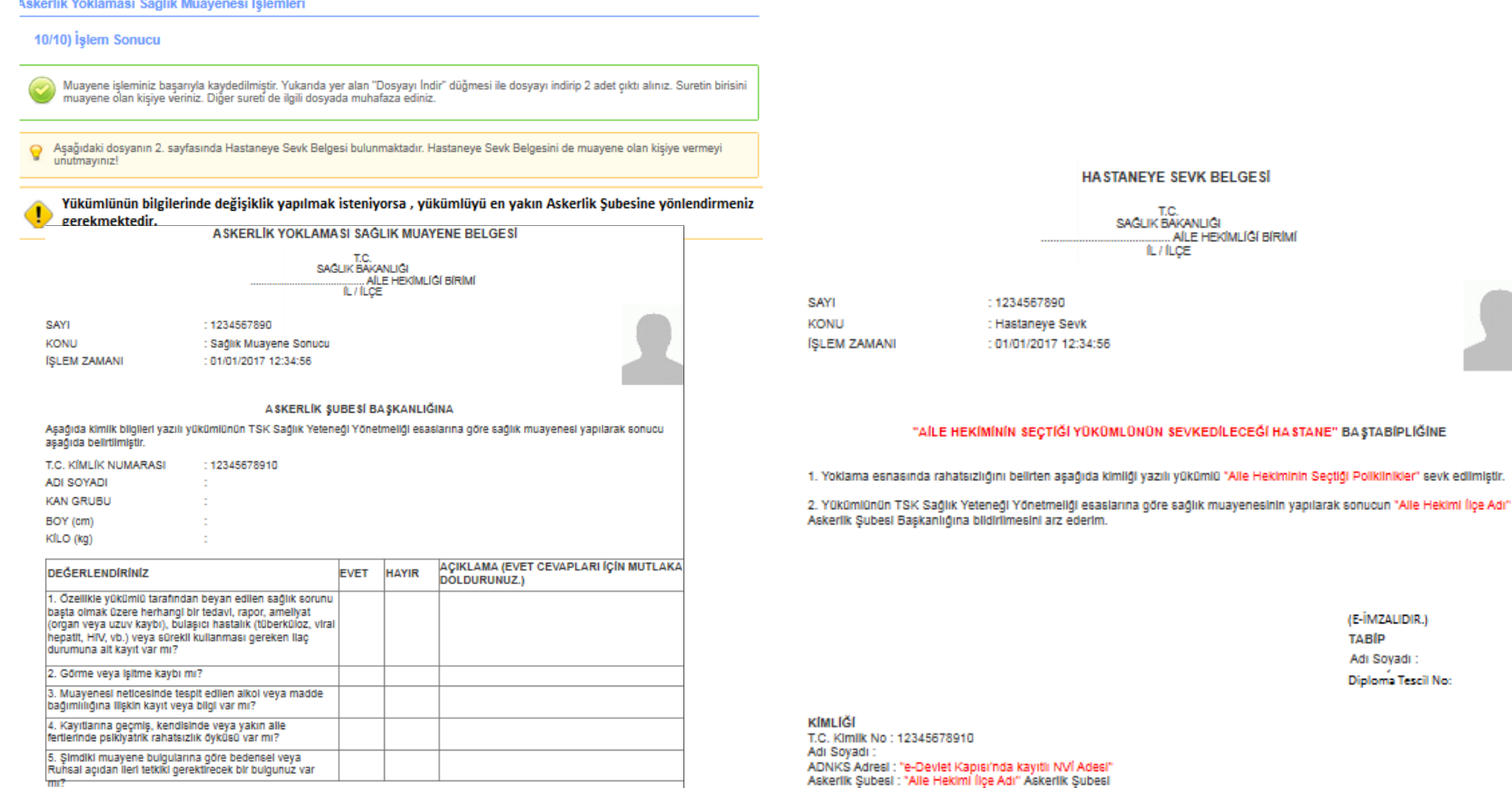

SAGLIK KODU SAĞLIK KARARI

POLÍKLÍNÍGÍ) SEVKÍ UYGUNDUR : HASTANEYE ( **ACIKLAMA:** :UZUV KAYBI/ORTOPEDİK RAHATSIZLIĞI BULUNMAKTADIR.

(E-İMZALIDIR.) **TABIP** Adi Soyadi : Diploma Tescil No:

\* Alle Hekiminizce hakkınızda verilecek Askerlik Yoklaması Sağlık Muayenesi kararına, 30 işgünü içerisinde en yakın Askerlik subesine müracaat ederek Itiraz etme hakkınız bulunmaktadır.

**COLL** 

### Uzuv Kaybı/Ortopedik Rahatsızlık **Bulunmaması**

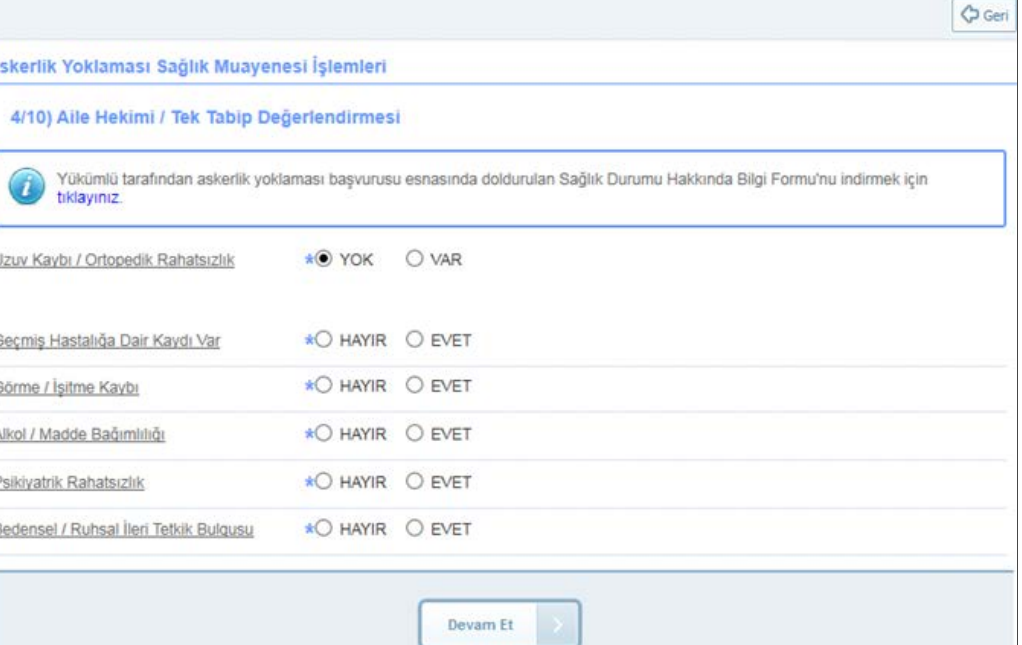

\* Uzuv Kaybı/Ortopedik Rahatsızlık "YOK" işaretlenmişse yükümlünün sağlık değerlendirmesine devam edilir ve buna ilişkin belirlenmiş sorulara işaretleme yapılır.

\* Evet seçeneği seçilenler için açılan açıklama alanına giriş yapılır ve ilgili poliklinik seçilir.

## Hastalık seçimi Aile Hekimi İşlemleri

\* Hastalıklar listesinden hastalık seçimi yapılır ve aşağıda açılan kısımdan seçilen uygun hastalık "ekle" butonu tıklanarak eklenir.

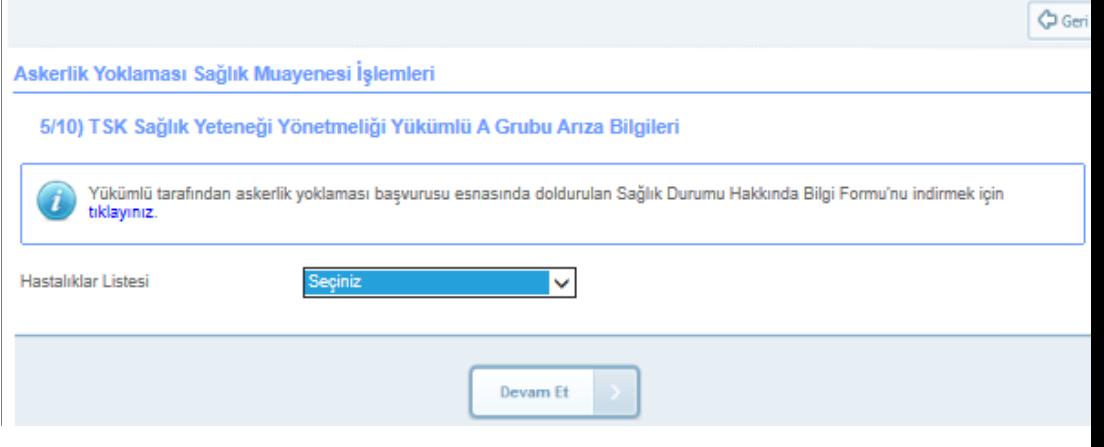

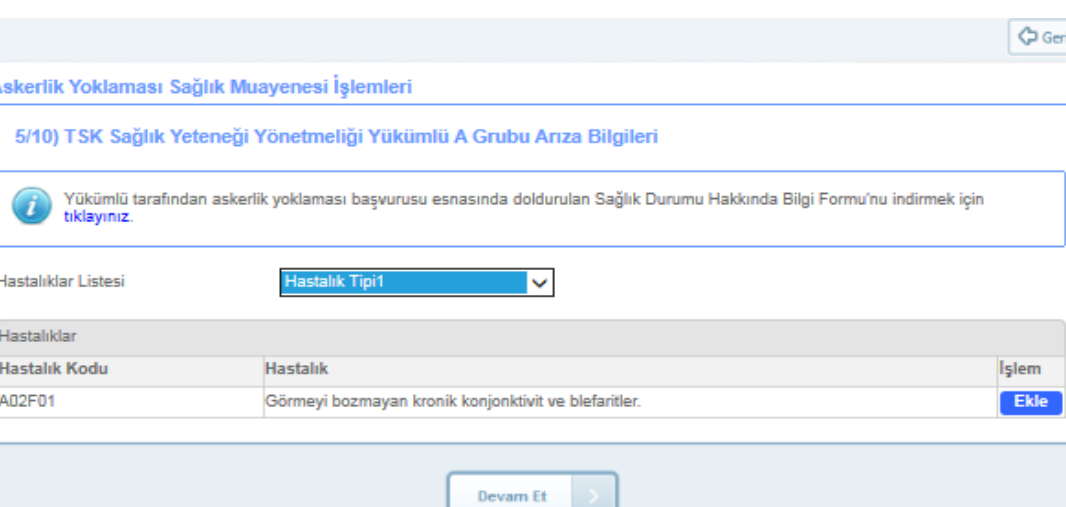

## ICD10 Kodu Girişi Aile Hekimi İşlemleri

Sağlık Bakanlığı Bilgi Sisteminde hastalığın işlenmesini sağlayan ekrandır.

\* Bu aşamada yükümlü için bir önceki ekranda tespit edilen rahatsızlıklar açılacak ekrandan ICD10 tablosu kullanılarak gerekli işaretlemeler yapılacaktır.

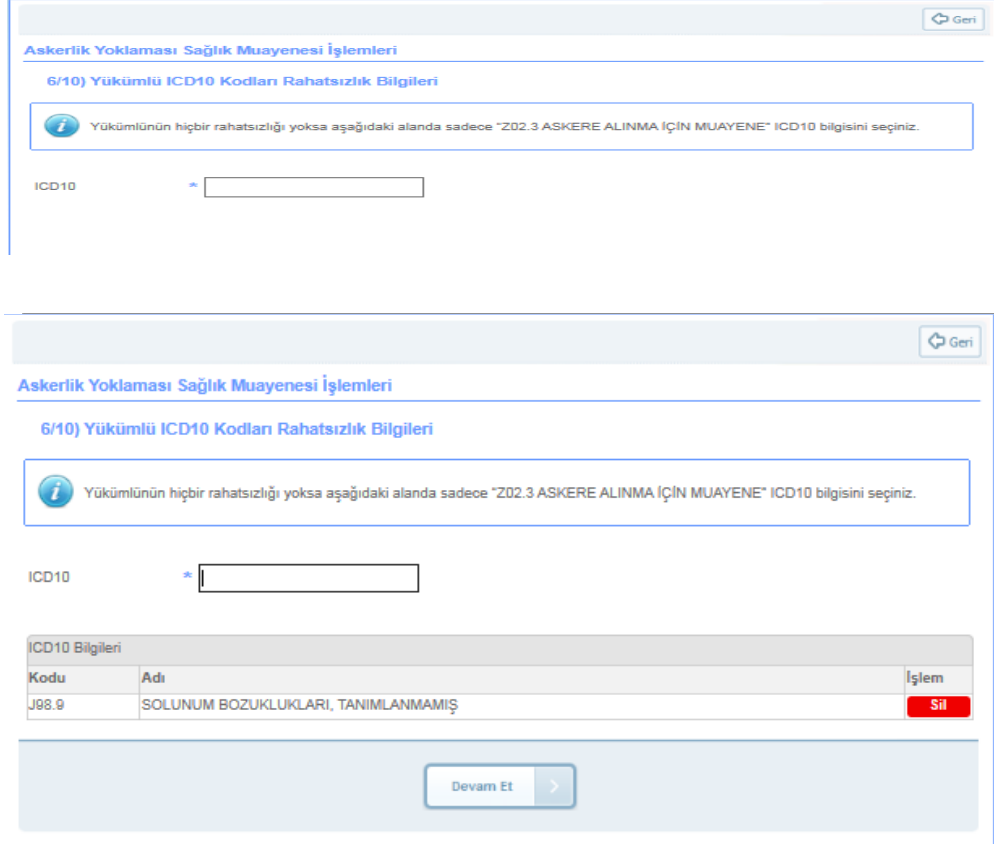

### Askerliğe Elverişlidir Kararı İçin Yükümlünün Muayene Sonucu Onayı

\* Yükümlü tarafından "Askerliğe Elverişlidir" kararına itiraz etmediği belirtilirse "Devam Et" butonu tıklandığında işlem sonucuna ulaşılır.

\* İtirazı olduğu belirtilirse Sağlık Kurulu Kararı için hastane seçimine yönelik diğer ekrana ulaşılır.

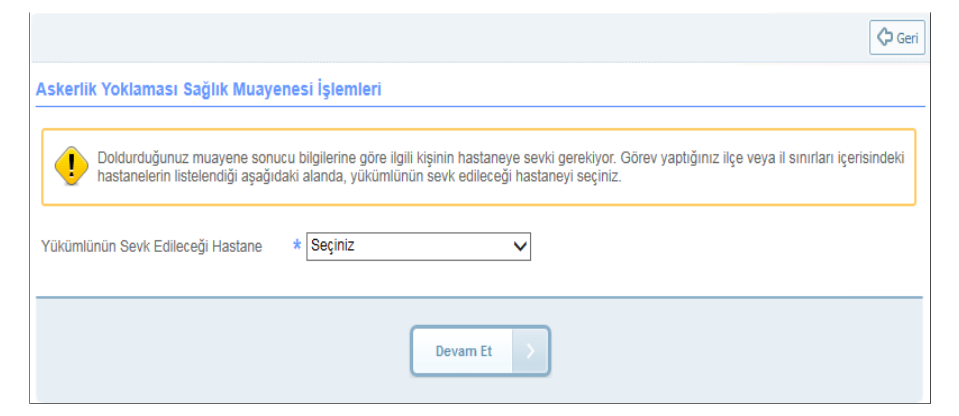

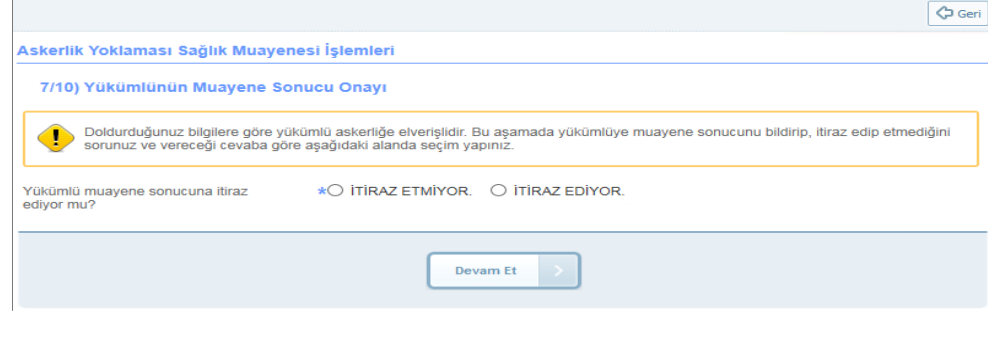

\* Hastane seçiminde öncelikle varsa bulunduğunuz ilçe sınırları içerisindeki yoksa bulunduğunuz il sınırları içerisindeki yetki hastanelerden birinin seçimi gerekmektedir.

### İtiraz Sonucu Hastaneye Sevk E-İmzalama Ekranı Aile Hekimi İşlemleri

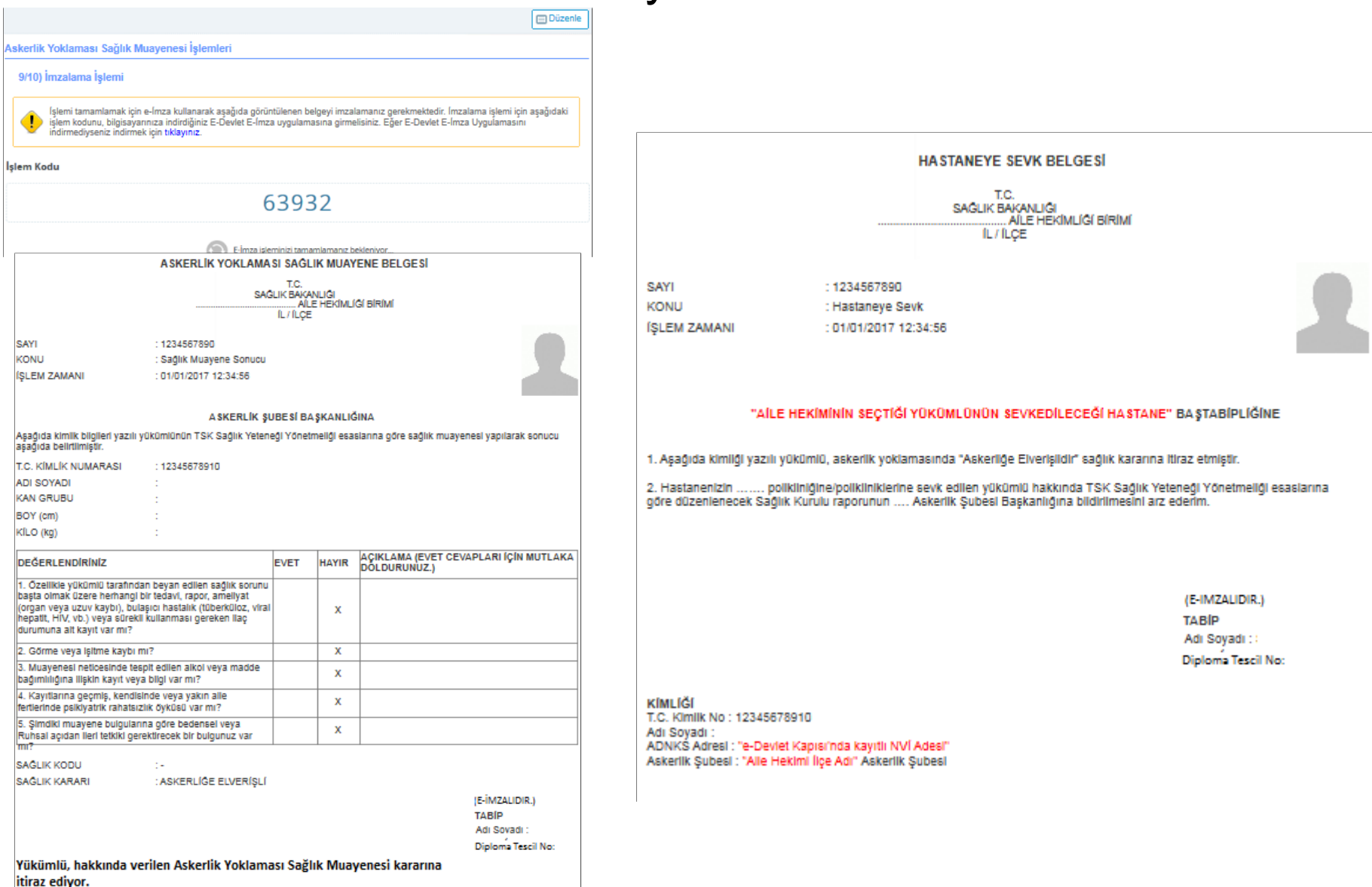

\* Alle Hekiminizce hakkınızda verilecek Askerlik Yoklaması Sağlık Muayenesi kararına, 30 isgünü icerisinde en yakın Askerlik subesine müracaat ederek Itiraz etme hakkınız bulunmaktadır.

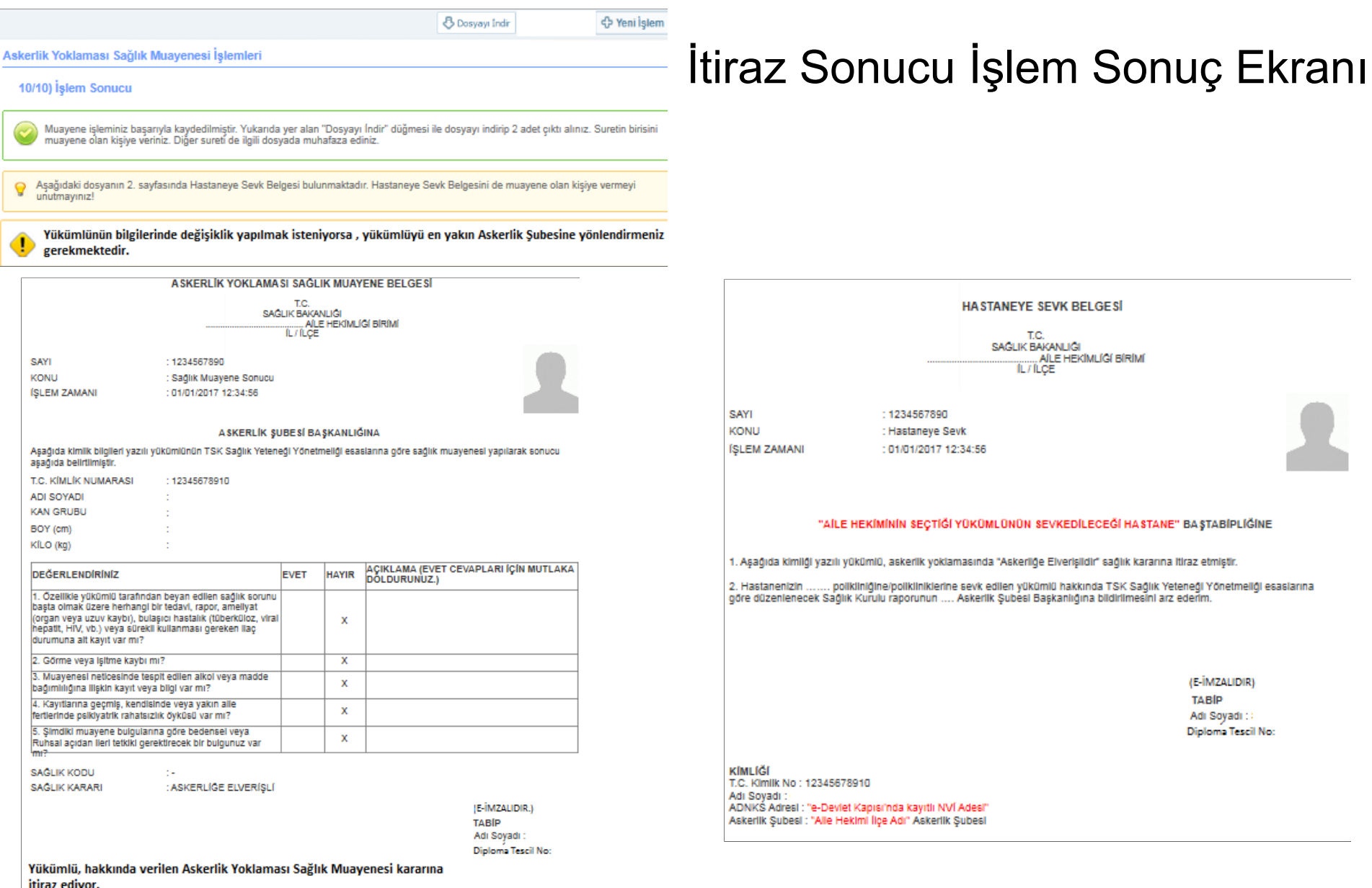

\* Alle Hekiminizce hakkınızda verilecek Askerlik Yoklaması Sağlık Muayenesi kararına, 30 işgünü içerisinde en yakın Askerlik şubesine müracaat ederek<br>Itiraz etme hakkınız bulunmaktadır.

## Askerliğe Elverişli İtirazsız Karar E-İmzalama Ekranı Aile Hekimi İşlemleri

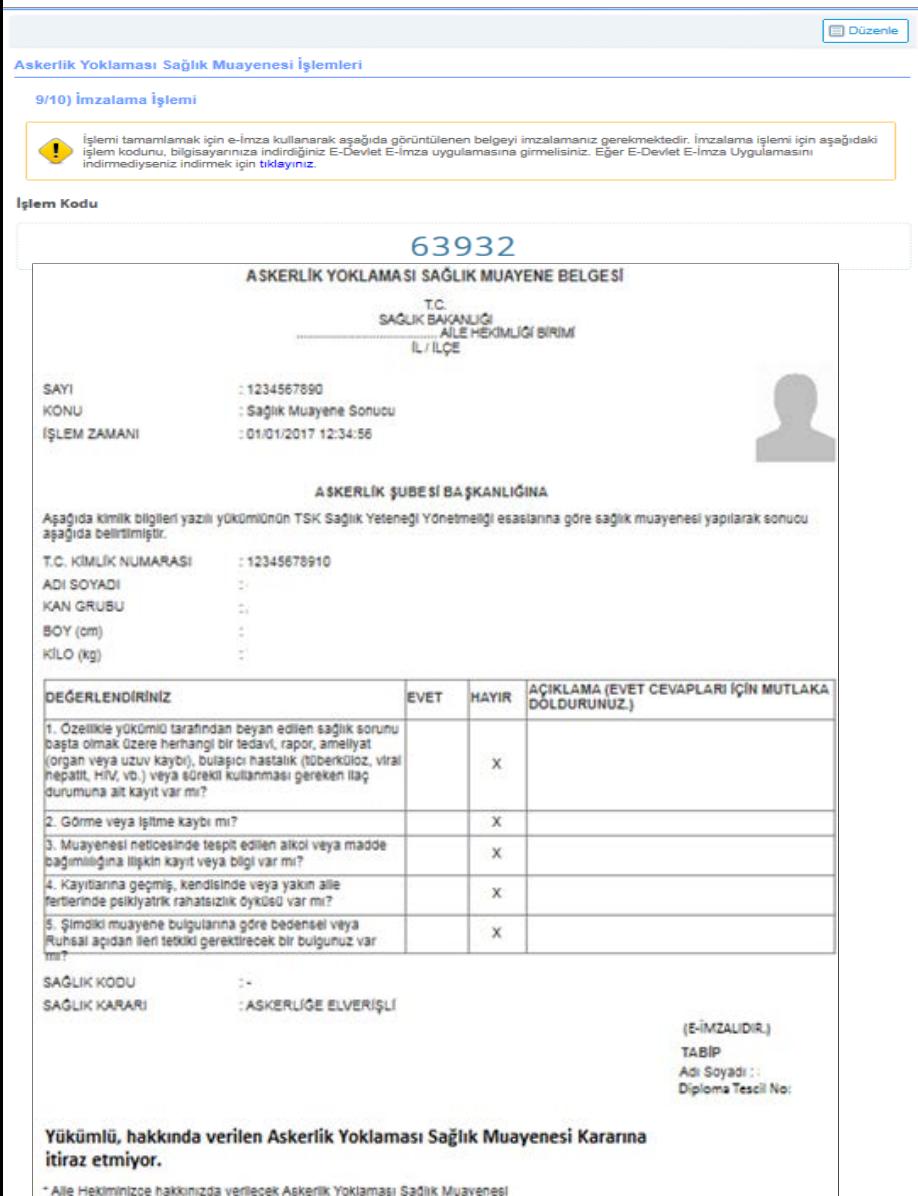

kararına, 30 işgünü içerisinde en yakın Askerlik şubesine müracaat ederek

Ittraz etme hakkınız bulunmaktadır.

\* E-İmzalama işlemi yapılmadan son kontroller tamamlanmalıdır. Girilen bilgilerin değiştirileceği son aşamadır.

## Aile Hekimi İşlemleri Askerliğe Elverişli İtirazsız Karar Sonuç Ekranı

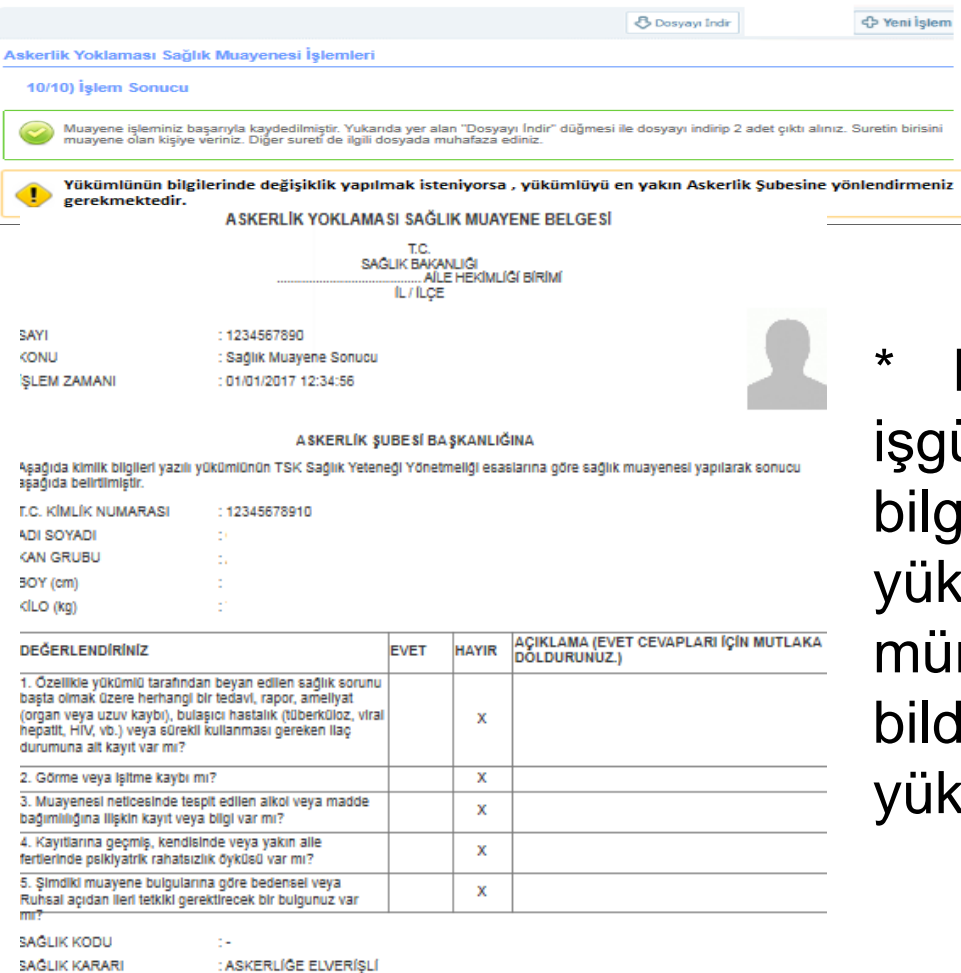

\* Muayene kararına itirazların 30 ünü içerisinde yapılabileceği ve ilerde değişiklik isteniyorsa yükümlünün Askerlik Şubesine racaatının gerektiği yükümlüye lirilerek belgenin bir örneği ümlüye verilir.

(E-IMZALIDIR) **TABIP** Adi Soyadi : : Diploma Tescil No:

#### Yükümlü, hakkında verilen Askerlik Yoklaması Sağlık Muayenesi Kararına itiraz etmiyor.

\* Alle Hekiminizce hakkınızda verilecek Askerlik Yoklaması Sağlık Muayenesi cararına, 30 işgünü içerisinde en yakın Askerlik şubesine müracaat ederek tiraz etme hakkınız bulunmaktadır.

## Hasta EYT Olan Yükümlüler

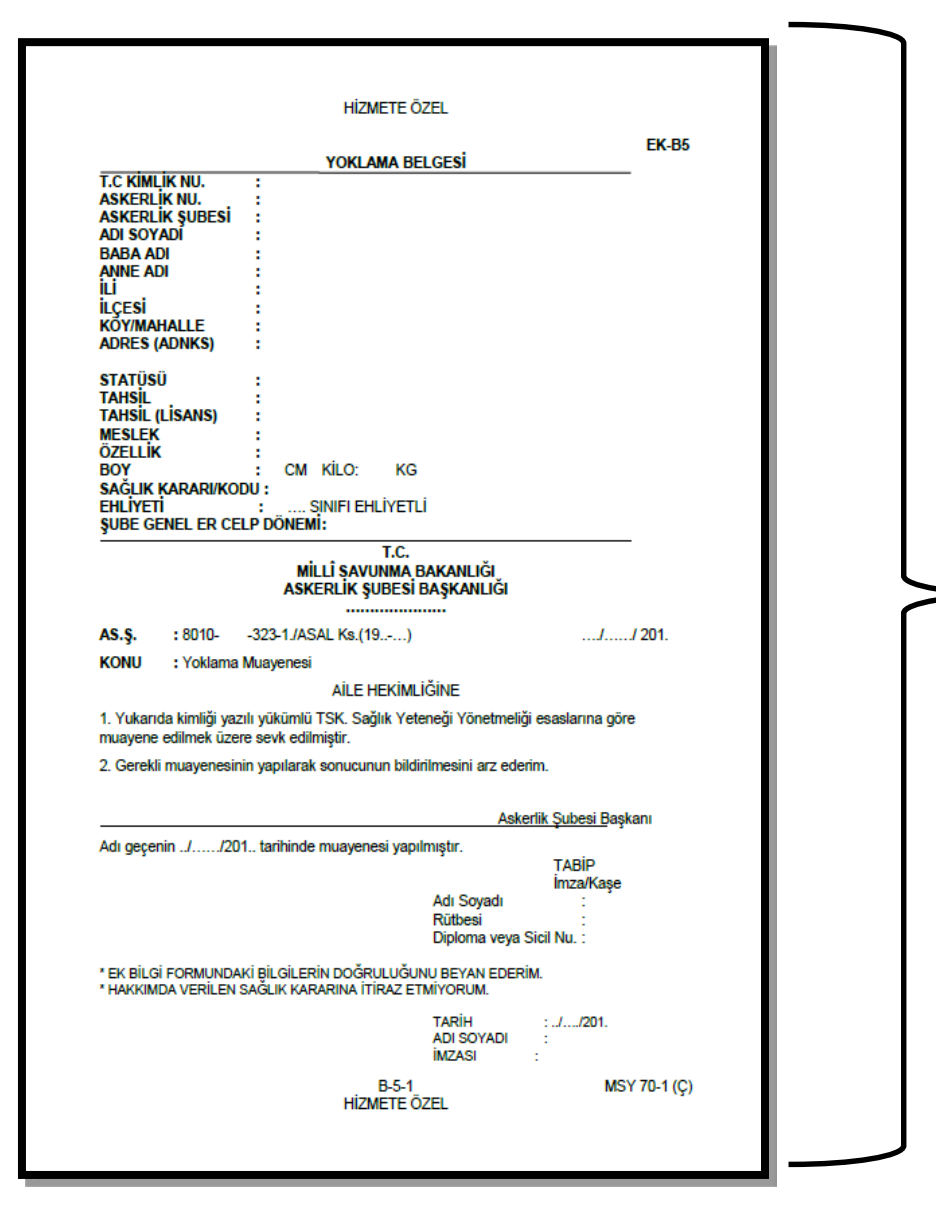

### Kullanılan Evrak ve Formlar

#### Yoklama Belgesi (Aile

hekimliğine sevk için askerlik şubesi tarafından tanzim edilmektedir. Yükümlülerin geçmiş yıllara ait EYT raporları eklenir ve yoklama evrakına kaçıncı işlem olduğu yazılır.)

#### **TASNIF DIŞI**

#### ÖN YÜZ)<br>SAĞLIK KURUL RAPORU (Türk Silahlı Kuvvetleri, Jandarma Genel Komutanlığı, Sahil Güvenlik Komutanlığı)

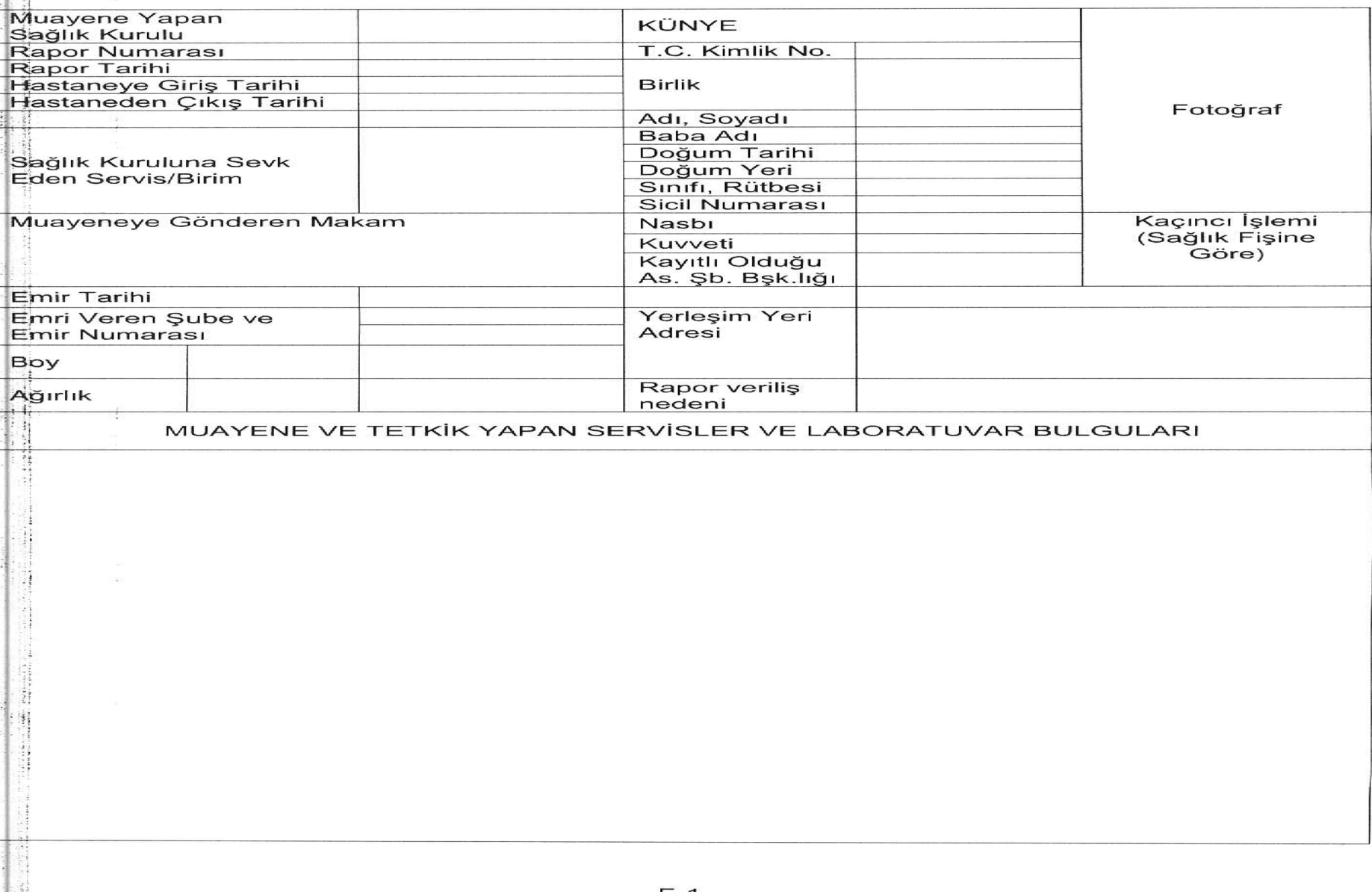

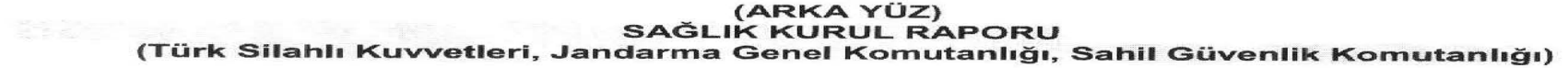

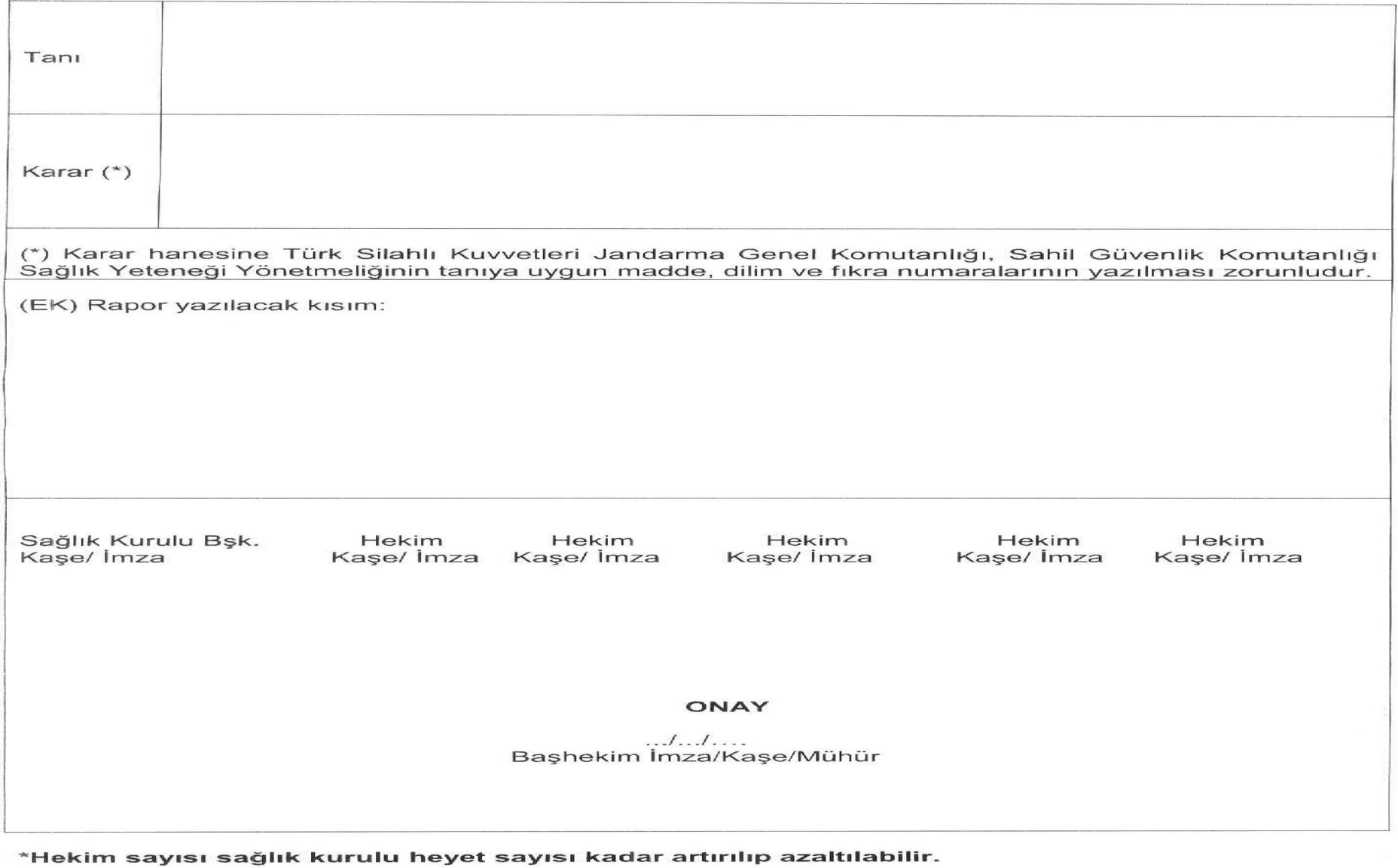

# Hasta EYT Yoklama İşlemi

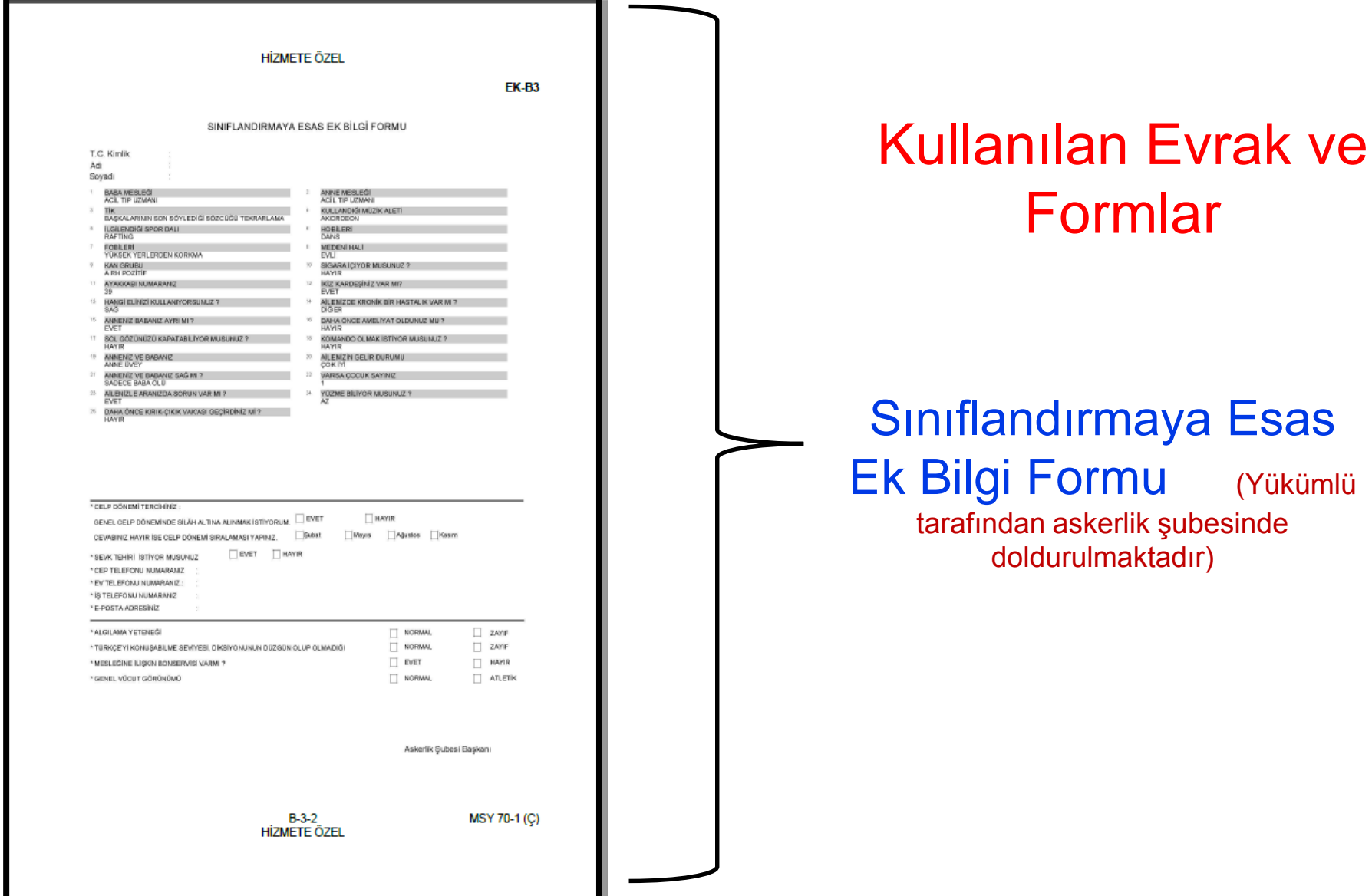

## Hasta EYT Yoklama İşlemi

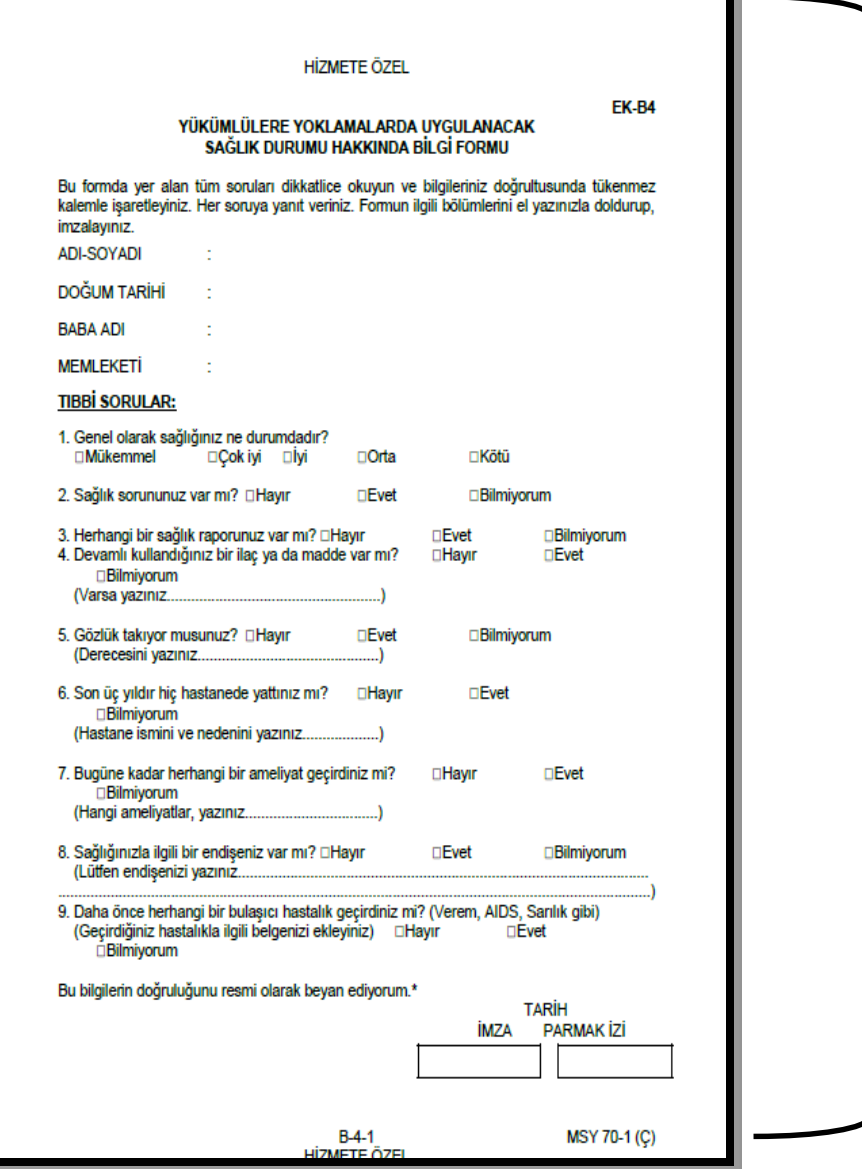

### Kullanılan Evrak ve Formlar

#### Sağlık Durumu Hakkında Bilgi Formu

(Yükümlü tarafından askerlik şubesinde doldurulmaktadır)

## Sağlık Muayene Belgesi

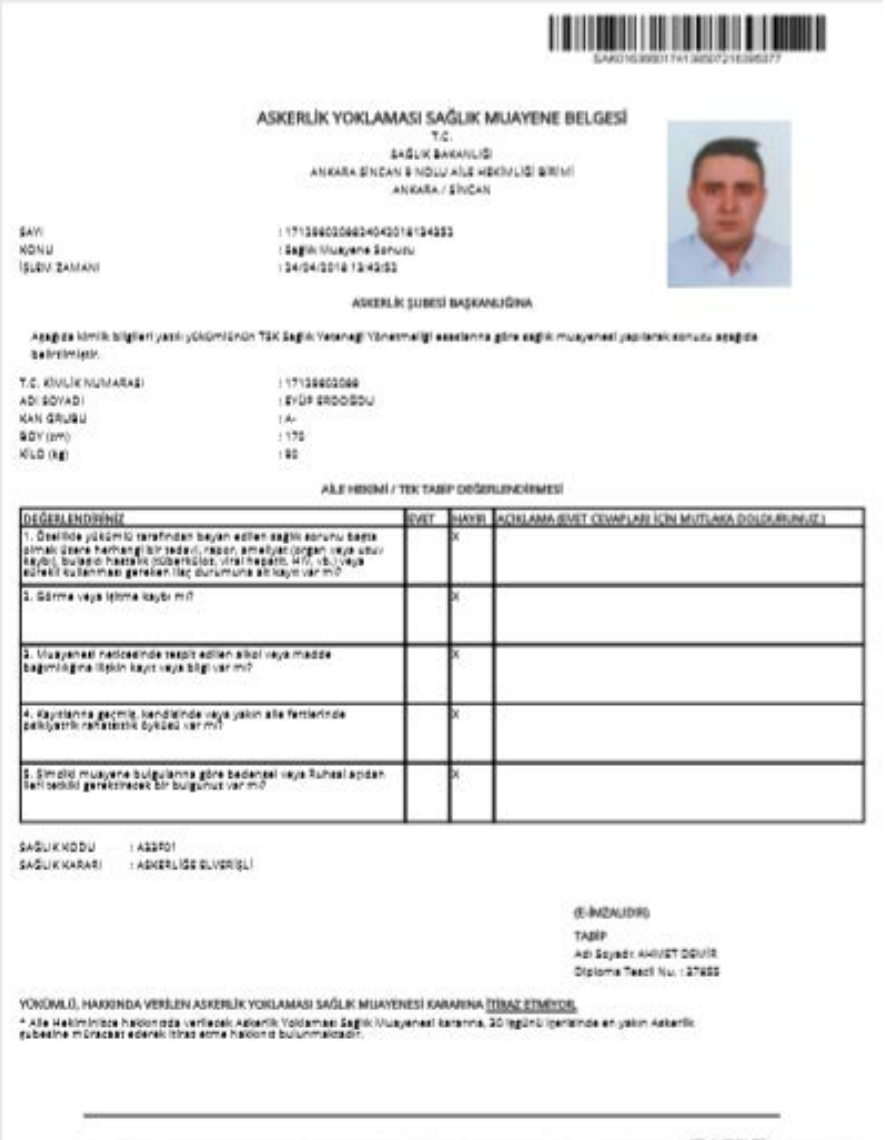

Bu belgerin doğruluğu https://www.tarkiye.gov.tr/belge-dogrularni.ednointe.nove mobil chazlarenza ychloyeteleneginiz u Oevlet Kazar va alt Berkodla Belge Doğrulama

stypularnos vasitas ile pandalo karolo o skutularak kontrol edilebilir.

## Sağlık Durumu Hakkında Bilgi Formu

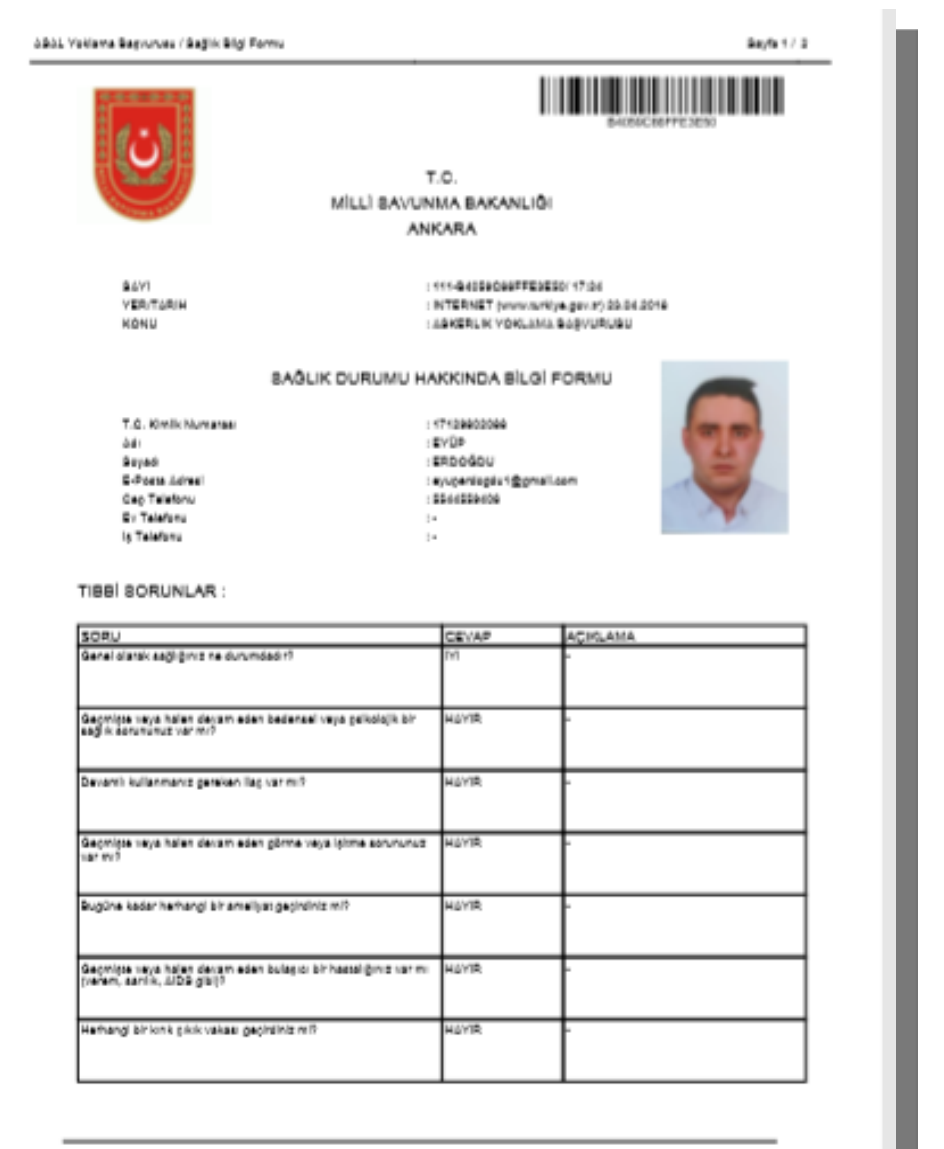

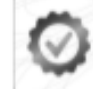

Bu belgenin doğruluğu https://www.turkiye.gov.tr/belge-dogrulama adresinde veya mobil chazlarınza yükleyebileceğiniz e Oevlet Kapsı'na ait Barkodlu Belge Doğrulama uygulamas vasitas ile pandaki karakod okutularak kontrol edilebilir.

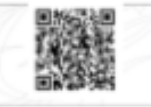

## Sınıflandırmaya Esas Ek Bilgi Formu

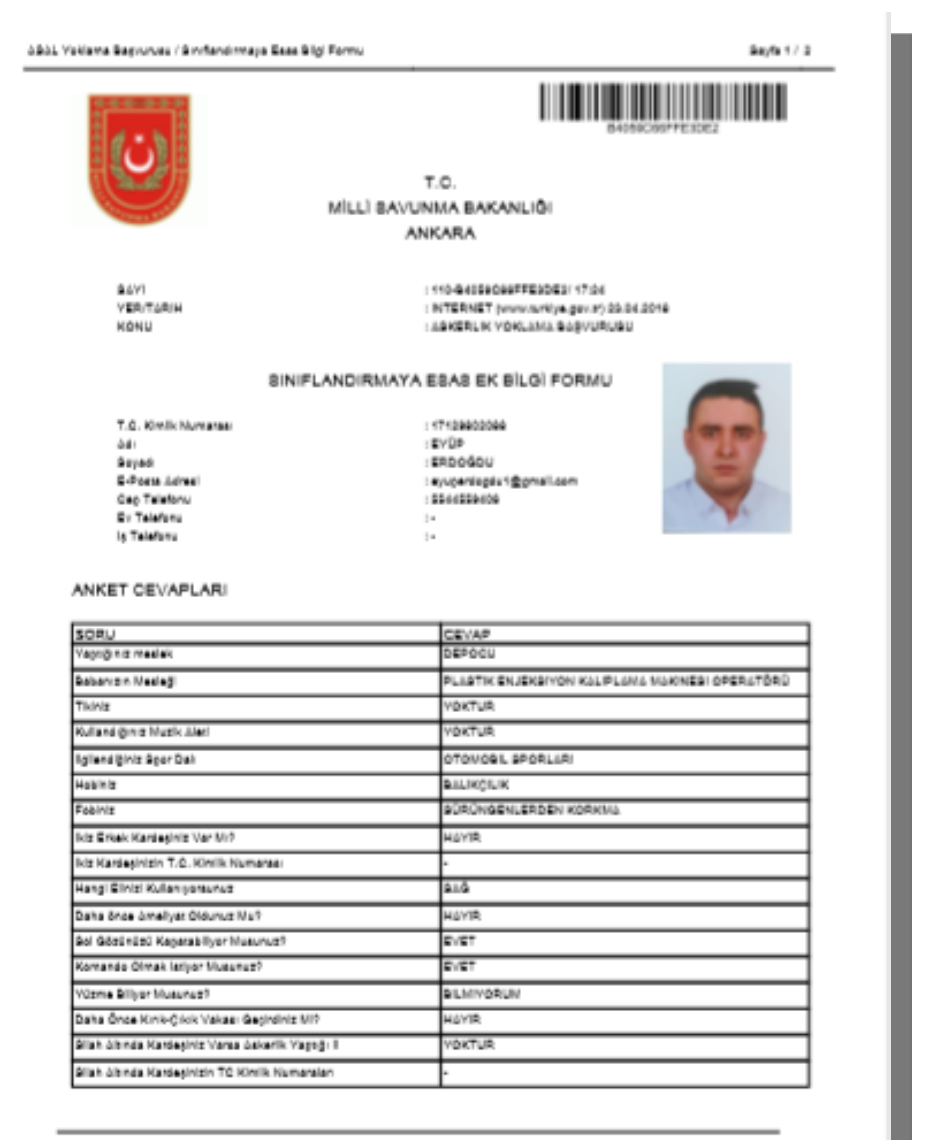

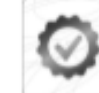

Bu belgenin doğruluğu https://www.turkiye.gov.tr/belge-dogrulama adresinde seya mobil chazlarmza yükleyebileceğiniz e Oevlet Kapsı'na ait Barkodlu Belge Doğrulama uygularnas vastas ile jandaki karekod okutularak kontrol edilebilir.

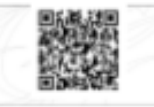

## Hastaneye Sevk Belgesi

#### **HASTANEYE SEVK BELGESI**

T.C. SAGLIK BAKANLIGI ... AILE HEKIMLIGI BIRIMI **IL/ILCE** 

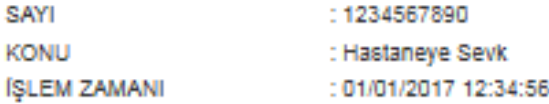

#### "AÍLE HEKÍMÍNÍN SEÇTÍĞÍ YÜKÜMLÜNÜN SEVKEDİLECEĞÍ HASTANE" BAŞTABİPLIĞINE

1. Yoklama esnasında rahatsızlığını belirten aşağıda kimliği yazılı yükümlü "Aile Hekiminin Seçtiği Poliklinikler" sevk edilmiştir.

2. Yükümlünün TSK Sağlık Yeteneği Yönetmeliği esaslarına göre sağlık muayenesinin yapılarak sonucun "Alle Hekimi İlçe Adı" Askerlik Subesi Başkanlığına bildirilmesini arz ederim.

(E-IMZALIDIR.)

**TABIP** Adi Soyadi : Diploma Tescil No:

**KÍMLÍĞÍ** T.C. Kimilk No: 12345678910 Adi Soyadi: ADNKS Adresi : "e-Deviet Kapısı'nda kayıtlı NVİ Adesi" Askerlik Şubesi : "Alle Hekimi İlçe Adı" Askerlik Şubesi

## Yaşanan Sıkıntılar

1.Yükümlü, kayıtlı olduğu Aile Hekimine müracaat ettiğinde, Aile Hekiminde bu yükümlü bulunamadığı bilgisi,

2. Kayıtlı olduğu Aile Hekiminin Eskişehir il-ilçe sınırları dışında bir Aile Hekiminin görünmesi (Örneğin Yozgat'taki bir Aile Hekimi gözüküyor)

3. Askerlik şubesinden manuel kayıtlı olduğu Aile Hekimine gönderilen yükümlülere, manuel düzenlenmiş e-yoklamadaki Sağlık Muayene Belgesi tanzim ediliyor, Aile Hekimi askerlik şubesinin sevk evrakını kabul etmiyor.

4. Aile Hekimlerince matbu Askerlik Yoklaması Sağlık Muayene Belgesi tanzim edilmiyor, A5 ebadında bir kağıda muayene sonucu verilerek yükümlü gönderiliyor.

## Yaşanan Sıkıntılar

5. Aile Hekimlerince işlemi biten yükümlünün bilgileri elektronik ortamda geç geliyor veya hiç gelmeyebiliyor.

6. e-Devletten alınan belgelerin QR kodu okunmuyor.

7. Sağlık Bakanlığından gelen muayene sonuçları ile hastaneye sevk belgelerinin doğrulaması (QR kodu) gerekiyor.

8. Aile hekimleri e-imza linkini indirmediğinden e-imza işlemi yapılamamakta.

9. Yükümlü fotoğrafları standartlara uygun olmadığından yapılan eyoklama işlemine red yapılmaktadır.

## **İRTİBAT TELEFONU**

# **Reyhan KARABACAK**

Askeralma İşlem Uzmanı

- Tel : (222) 230 39 24
- Dahili : **138**

# **Hüseyin BAYAR**

Askeralma İşlem Memuru

Tel : (222) 230 39 24

Dahili : **118**